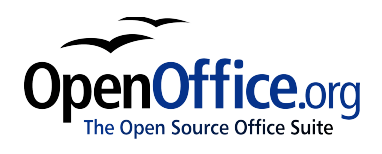

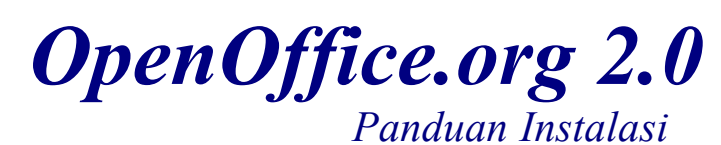

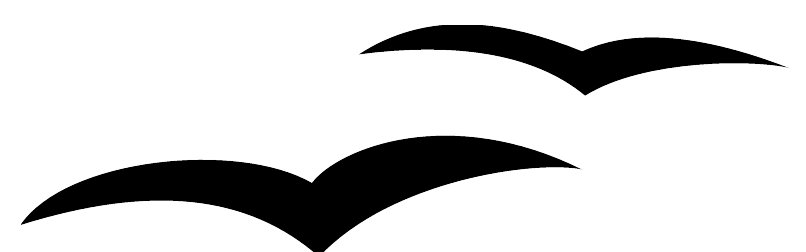

[Panduan Instalasi 2.0] [Rev A\_10] Edisi pertama: [2005-02-24] Edisi Inggris pertama: [2005-02-24] Edisi Indonesia pertama: [2006-01-02]

# <span id="page-2-0"></span>**Daftar Isi**

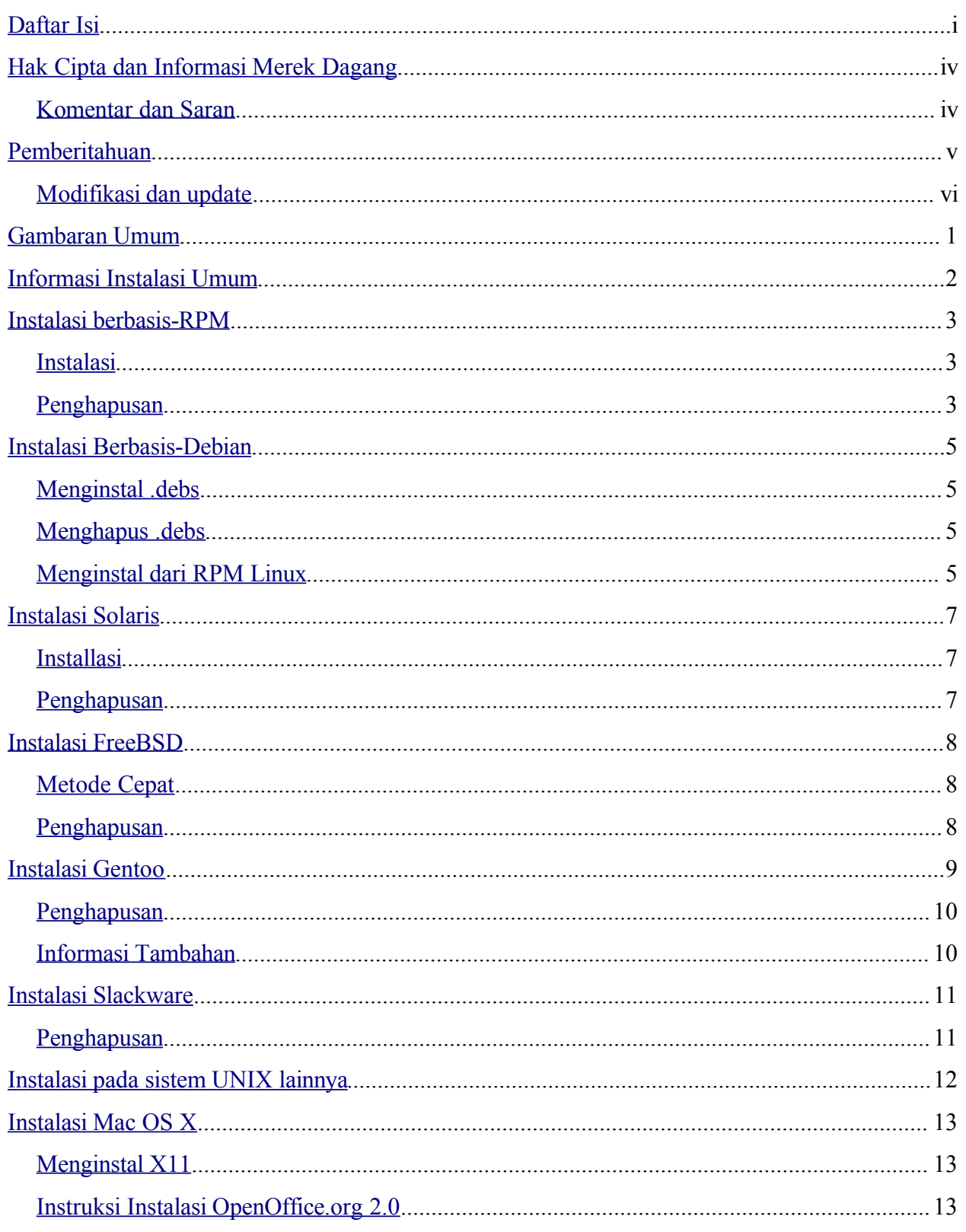

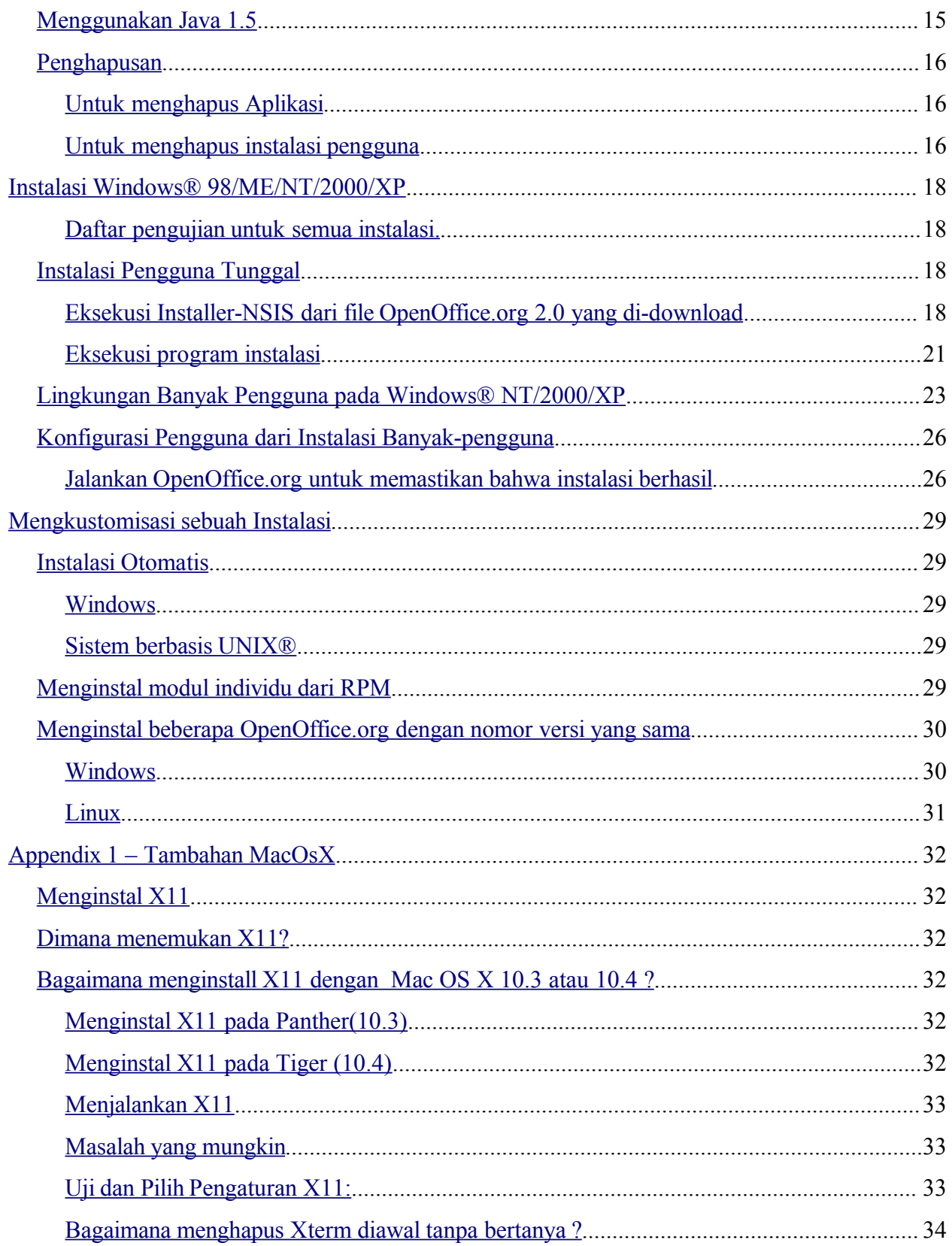

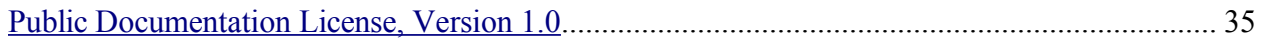

# <span id="page-5-1"></span>**Hak Cipta dan Informasi Merek Dagang**

Isi dari dokumen ini tunduk kepada Lisensi Dokumentasi Publik, Versi 1.0 (Lisensi); Anda hanya boleh menggunakan Dokumentasi ini jika Anda mematuhi aturan lisensi ini. Salinan Lisensi tersedia di:

http://www.openoffice.org/licenses/PDL.rtf

Dokumen asli adalah Setup Guide 2.0. Penulis awal dari dokumentasi asli adalah G. Roderick Singleton © 2005. Hak Cipta Dilindungi. (Kontak Penulis: G. Roderick [Singleton.](mailto:grsingelton@openoffice.org?subject=Re; Setup Guide 2.0))

Kontributor: Jacqueline McNally, Sophie Gautier

Bagian yang dibuat oleh G. Roderick Singleton adalah Hak Cipta © 2005. Hak Cipta Dilindungi. (Kontak kontributor:G. Roderick [Singleton\).](mailto:grsingleton@openoffice.org?subject=Re: Setup Guide 2.0G. Rodere)

Bagian yang dibuat oleh Marko Moëller adalah Hak Cipta © 2005. Hak Cipta Dilindungi. (Kontak kontributor:Marko. [Moeller\).](mailto:markomlm@openoffice.org?subject=Re: Setup Guide 2.0M. Moeller)

Semua merk dagang dalam panduan ini dimiliki oleh pemilik yang sah.

[*Catatan: Salinan dari PDL disertakan pada template ini dan juga tersedia pada : [http://www.openoffice.org/licenses/PDL.rtf.](http://www.openoffice.org/licenses/PDL.rtf)*]

## <span id="page-5-0"></span>**Komentar dan Saran**

Silahkan kirimkan komentar dan saran tentang dokumen ini pada : [grsingleton@openoffice.org](mailto:grsingelton@openoffic.org?subject=Re: Setup Guide 2.0)

# <span id="page-6-0"></span>**Pemberitahuan**

Derek Dreger untuk mengelola Panduan Instalasi 1.x.x .

[mantas@openoffice.org](mailto:mantas@openoffice.org) untuk instalasi Debian dari RPM, Jaqueline untuk Windows®, Shaun McDonald untuk bagian Mac, [maveric@openoffice.org](mailto:maveric@openoffice.org) dan yang lain yang terlalu banyak untuk disebutkan satu persatu.

# <span id="page-7-0"></span>**Modifikasi dan update**

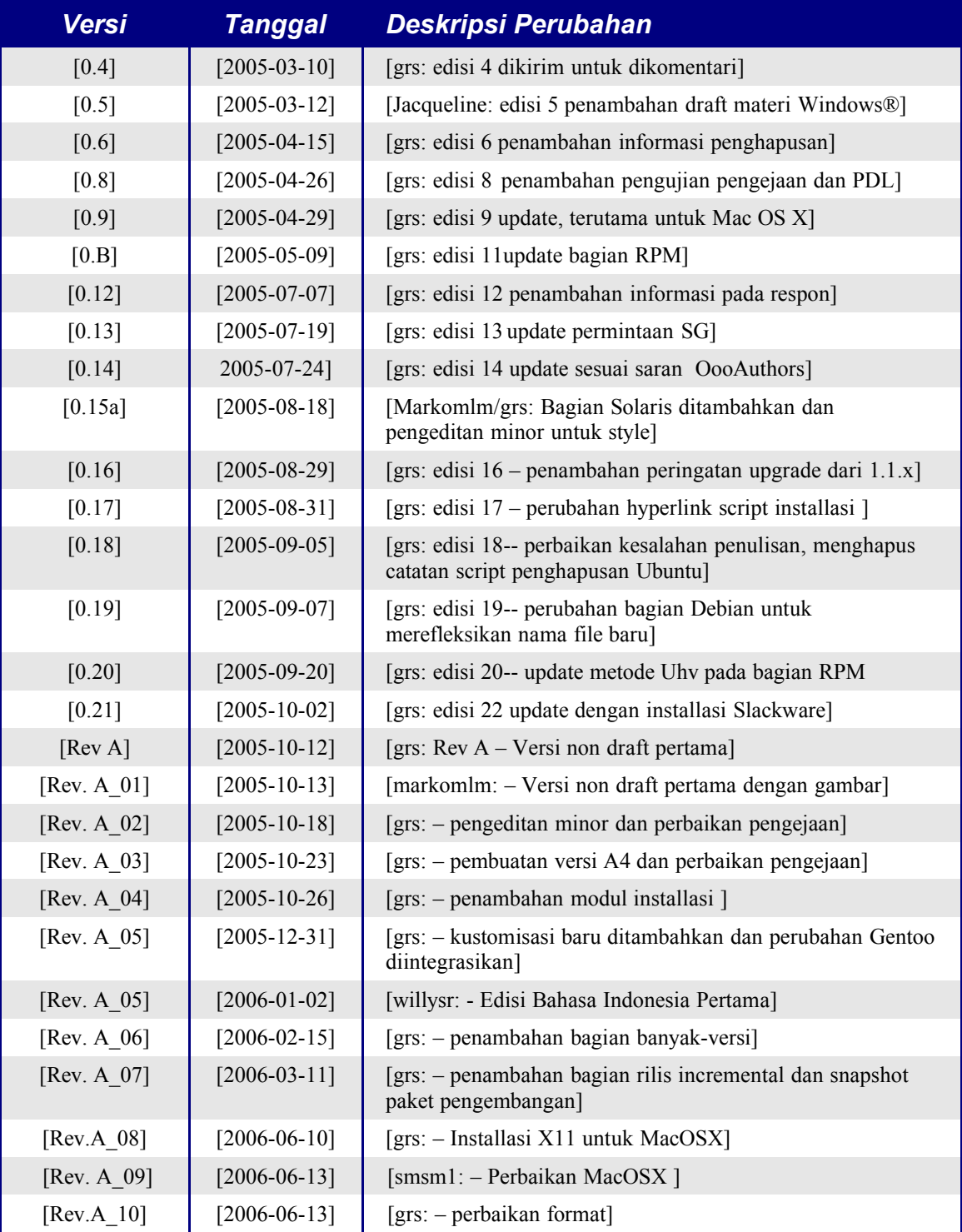

# <span id="page-8-0"></span>**Gambaran Umum**

Dokumen ini didesain untuk menyediakan instruksi bagi pengguna tentang instalasi OpenOffice.org2.0 dan penerusnya pada sistem mereka.

# <span id="page-9-0"></span>**Informasi Instalasi Umum**

Dimulai dengan OpenOffice.org 2.0, instalasi dilakukan dengan menggunakan installer native yang tersedia pada setiap sistem. Hal ini berarti proses instalasi hanya mewajibkan Anda untuk menguraikan image yang telah di-*download* dan menjalankan *tool* lokal.

Menggunakan installler native akan menyediakan proses upgrade yang lebih baik.

Paket bahasa sebagian besar tersedia dari setiap Komunitas Bahasa Native (Native Language Community) dan juga tersedia dari

<http://oootranslation.services.openoffice.org/pub/OpenOffice.org/> ditambah dengan rilis yang sesuai. Sebagai contoh,

http://oootranslation.services.openoffice.org/pub/OpenOffice.org/2.0rc2/

**Peringatan:** Harap diketahui bahwa melakukan upgrade dari 1.1.x ke sembarang rilis versi 2.0 TIDAK disarankan, harap membedakan instalasi dari setiap versi.

# <span id="page-10-2"></span>**Instalasi berbasis-RPM**

### <span id="page-10-1"></span>**Instalasi**

- 1. Uraikan image yang telah di-*download* pada sebuah direktori. Sebagai contoh, saat ini, perintah berikut akan menguraikan pada direktori aktual: tar xvzf Ooo 2.0.xxx LinuxIntel install.tar.gz.
- 1. su menjadi root, jika diperlukan.
- 2. cd pada direktori tempat image yang telah diuraikan. Dalam hal ini adalah RPMS.
- 3. Lalu eksekusi *r*pm -Uvh \*rpm untuk instalasi standar pada /opt. Jika Anda hendak meletakan pada direktori lain, cobalah rpm -Uvh --prefix /<dimana\_ooo\_harus berada>/ \*.rpm atau yang sejenis. Ketika melakukan relokasi, hanya lakukan relokasi pada paket rpm dasar, dengan kata lain, jangan sertakan sembarang antarmuka RPM karena mereka harus berada pada lokasi default agar integrasi dengan sistem berjalan dengan baik.

*Catatan: Lakukan upgrade paket inti (core) terlebih dahulu lalu upgrade antarmukanya. Pembedaan langkah 3 dan 4 memastikan proses upgrade yang baik.*

- 4. cd pada direktori desktop-integration dan eksekusi *rpm -Uvh* untuk paket menu RPM yang sesuai untuk sistem Anda. Sebagai contoh, pada sebuah sistem berbasis RedHat, Anda mungkin akan menggunakan rpm -Uvh openoffice.org-redhat-menu-<rilis>.noarch.rpm atau yang sejenis.
- 5. *Download* dan instal sembarang paket bahasa yang diperlukan oleh OpenOffice.org. Sebagai contoh, jika Anda merelokasi Openoffice.org, Anda membutuhkan rpm -Uvh --prefix //<dimana\_ooo\_harus\_berada>/ <nama\_paket>.rpm

Harap membaca halaman manual untuk RPM yang hadir bersama distribusi Anda dan pilihlah opsi yang paling baik untuk situasi Anda. Contoh diatas hanyalah sebuah contoh.

Proses instalasi komponen individu adalah sama dengan langkah diatas tetapi hanya membutuhkan modul yang spesifik yang perlu diinstal. Sebagai contoh, lakukan instalasi semua paket inti RPM lalu lakukan instalasi pada setiap modul yang Anda inginkan, seperti openoffice.org-impress-2.0.0-1.i586.rpm untuk paket Impress saja. Modul lain mungkin juga diperlukan.

*Catatan: Anda bisa mengganti -ihv untuk -Uhv pada sembarang perintah diatas untuk melakukan instalasi tanpa melakukan proses upgrade.*

### <span id="page-10-0"></span>**Penghapusan**

```
Saya menemukan perintah berikut cukup berguna:
rpm -qa openoffice.org\backslash * | xargs rpm --erase --nodeps
```
Metode lain untuk menghapus sebuah rilis OpenOffice.org adalah dengan menggunakan sebuah file yang mendaftar semua modul seperti berikut:

rpm -qa | grep openoffice > rmlist yang akan menyimpan apa yang ter-instal pada file rmlist. String yang diambil oleh grep akan, tentunya, bervariasi sesuai dengan rilis. Edit file rmlist untuk sesuatu yang tidak hendak Anda hapus. Lalu ketika waktunya untuk menghapus sebuah rilis, cukup jalankan :

```
rpm -e `cat rmlist`
```
*Peringatan: Menggunakan rpm -e openoffice.org\\* tidak berfungsi pada FC3 atau Suse 9.3 dan mungkin pada distribusi lainnya.*

Perlu diingat bahwa dengan rilis pengembangan dan beta, akan sangat baik untuk menghapus <installdir>/openoffice\* dan sembarang file \$HOME/.openoffice\* dan direktori sebelum menginstal versi baru.

Mungkin terdapat cara yang lebih baik untuk melakukan hal ini, tetapi saya menemukan bahwa cara diatas cukup efektif. Harap melihat

[http://installation.openoffice.org/source/browse/installation/setup\\_native/scripts/](http://installation.openoffice.org/source/browse/installation/setup_native/scripts/) untuk contoh script instalasi dan uninstalasi atau gunakan sebagai model untuk kebutuhan Anda sendiri.

# <span id="page-12-3"></span>**Instalasi Berbasis-Debian**

## <span id="page-12-2"></span>**Menginstal .debs**

Cara termudah untuk menginstal paket OpenOffice.org yang telah Anda *download* adalah dengan menggunakan perintah dpkg -i (kependekan dari dpkg -install).

- 1. Pertama-tama, login sebagai root atau dari GUI, buka sebuah terminal root.
- 2. Ketik:

```
dpkg -i -–force-overwrite openoffice.org*.deb \
 desktop-integration/openoffice.org-debian-menus*.deb
```
dan openoffice.org akan terinstal. Jika Anda telah memiliki versi lama, dpkg akan melakukan proses upgrade dan bukan menginstal dua versi yang berbeda pada saat yang bersamaan.

3. Instal sembarang paket bahasa yang diperlukan oleh OpenOffice.org.

## <span id="page-12-1"></span>**Menghapus .debs**

4. Jika Anda hendak menghapus sebuah paket, Anda memiliki dua opsi. Opsi pertama lebih intuitif:

dpkg -r openoffice.org Ini akan menghapus paket openoffice.org (-r kependekan dari --remove).

*Catatan bahwa Anda hanya memberikan 'openoffice.org' untuk --remove, sementara --install membutuhkan seluruh nama file .deb.*

## <span id="page-12-0"></span>**Menginstal dari RPM Linux**

- 1. *Download* Ooo 2.0.xxx Linux<ArsitekturCPU> install.tar.gz.
- 1. Uraikan arsip tar.gz yang di-*download*, sebagai contoh dengan perintah 'tar xvzf'
- 2. cd pada subfolder RPMS, yang akan dibuat setelah menguraikan .tar.gz
- 3. Jalankan su (atau sudo -s, jika sistem Anda menggunakan sudo dan Anda diijinkan untuk menjalankan sebuah shell sebagai root dengan sudo -s. Sebagai contoh, Ubuntu Linux berbasis Debian menggunakan sebagai utilitas default yang mengijinkan seorang pengguna untuk menjadi seorang administrator (root)
- 4. Hapus sembarang file openoffice.org\*menus\*.rpm yang tidak sesuai dengan sistem Anda. Sebagai contoh, openoffice.org-suse-menus\*.rpm dan openoffice.org-redhatmenus\*.rpm bukan untuk Debian.
- 5. Instal utilitas alien untuk mengkonversi paket RPM menjadi paket native Debian (.DEB) dengan perintah 'apt-get install alien' atau secara manual men-

*download* dari [http://packages.debian.org/alien/.](http://packages.debian.org/alien/)

*Catatan: alien versi 8.50 dan sebelumnya dikenal tidak mampu menentukan hak akses file yang benar untuk beberapa file. Harap mengacu pada isu [54163](http://www.openoffice.org/issues/show_bug.cgi?id=54163) Solusi: Gunakan alien versi 8.51 atau yang lebih baru atau atasi secara manual dengan memperbaiki hak akses file.*

- 6. Jalankan perintah 'alien  $-k$  \*.rpm' untuk menghasilkan paket .deb
- 7. Instal paket .deb dengan perintah

```
dpkg -i -–force-overwrite openoffice.org*.deb
```

```
Catatan: Menggunakan opsi -–force-overwrite dapat mencegah kesalahan dimana file menjadi
milik beberapa paket.
```
- 8. Langkah opsional, lakukan instalasi java runtime environment (j2re) dari [www.blackdown.org](http://www.blackdown.org/)
- 9. Lakukan instalasi sembarang paket bahasa yang dibutuhkan oleh OpenOffice.org (juga lakukan konversi ke format .deb dengan utilitas alien)
- 10. Keluar dari shell administrator (root) dengan perintah 'exit'
- 11. Sekarang Anda bisa menjalankan OpenOffice dengan perintah /opt/openoffice.org2.0/program/soffice.

*Catatan: Bagi mereka yang bersedia menerima snapshot pengembangan, terdapat kemungkinan lain, cukup ambil paket deb dari*

*<ftp://ftp.linux.cz/pub/localization/OpenOffice.org/devel/> pada direktori 680. Pilih rilis Anda dan beri tahu kami apakah paket tersebut bekerja untuk Anda.*

# <span id="page-14-2"></span>**Instalasi Solaris**

## <span id="page-14-1"></span>**Installasi**

- 1. Download Ooo 2.0.xxx SOLARIS<ArsitekturCPU> install.tar.gz.
- 2. Uraikan image yang telah di-*download* pada sebuah direktori. Sebagai contoh, perintah berikut akan menguraikan pada direktori aktual: gunzip -c 000 \* Solaris\* install.tar.gz | tar -xf -Perintah ini akan menciptakan sebuah subdirektori baru yang mencakup file-file instalasi. Gunakan perintah  $\text{ls}$  untuk mencari nama direktori baru lalu gunakan perintah  $\text{cd}$  untuk memasukinya.
- 3. cd pada subfolder packages. Pada direktori ini Anda akan menemukan paket-paket yang diperlukan untuk menginstal OpenOffice.org dan sebuah paket untuk integrasidesktop pada Gnome.
- 4. Jalankan su untuk menjadi pengguna root.
- 5. Jika Gnome tidak terinstall pada sistem Anda, hapus subdirektori gnome-desktopintegration
- 6. Untuk menghindari query yang berurutan secara permanen saat instalasi, sebaiknya Anda membuat sebuah file admin yang berisi:

```
action=nocheck
conflict=nocheck
idepend=nocheck.
```
Anda bisa melakukannya dengan perintah berikut:

```
echo action=nocheck >admin
echo conflict=nocheck >>admin
echo idepend=nocheck >>admin
```
7. Instal paket dengan :

pkgadd -a admin -d . openoffice.org\*

8. Instal sembarang paket bahasa yang diperlukan untuk OpenOffice.org.

### <span id="page-14-0"></span>**Penghapusan**

Tidak ada informasi. Kemungkinan pkgrm

# <span id="page-15-2"></span>**Instalasi FreeBSD**

Ini adalah outline instalasi singkat pada sistem FreeBSD. Untuk penjelasan yang lebih detail, silahkan melihat

[http://www.freebsd.org/doc/en\\_US.ISO8859-1/books/handbook/ports-overview.html.](http://www.freebsd.org/doc/en_US.ISO8859-1/books/handbook/ports-overview.html)

# <span id="page-15-1"></span>**Metode Cepat**

- 1. Download dari
- 2. Uraikan dari format distribusinya (biasanya sebuah tarball yang dikompresi dengan compress $(1)$ ,  $qzip(1)$ , atau  $bzip2(1)$ ).
- 3. pkg\_add
- 4. Instal Java sesuai keperluan.
- 5. Instal sembarang paket bahasa yang diperlukan oleh OpenOffice.org.

## <span id="page-15-0"></span>**Penghapusan**

Tidak ada informasi. Kemungkinan pkg\_rm

# <span id="page-16-0"></span>**Instalasi Gentoo**

- OpenOffice.org 2.0 tersedia pada Portage tree yang digunakan untuk menginstal aplikasi pada Gentoo Linux.
- Sebelum memulai, alangkah baiknya untuk mengupdate Portage tree jika Anda belum melakukannya baru baru ini:

emerge –-sync

Selanjutnya, periksa paket mana yang tersedia untuk arsitektur Anda:

emerge –-search openoffice

Pada saat penulisan ini, terdapat dua paket OpenOffice.org 2.0 yang tersedia untuk sistem berbasis-x86: app-office/openoffice, sebuah paket berbasis source untuk kompilasi pada sistem Anda; dan app-office/openoffice-bin, sebuah paket biner yang sudah dikompilasi. Kedua paket tersebut mengacu pada versi 2.0.0. Ketika Anda membaca ini, kedua paket ini kemungkinan sudah diupdate.

Terdapat keuntungan dan kerugian dari setiap opsi ini. Melakukan emerge appoffice/openoffice akan mengkompilasi OpenOffice.org secara langsung pada komputer Anda, dengan semua optimasi yang telah Anda rancang pada sistem Anda. Anda juga akan memiliki sebagian besar kontrol tentang bagaimana OpenOffice.org 2.0 terinstal pada sistem Anda. Sebagai contoh, dengan menentukan flag USE Java Portage akan memastikan bahwa semua paket Java yang diperlukan oleh OpenOffice.org untuk fungsionalitas penuh akan diinstal.

Kerugiannya adalah OpenOffice 2.0 adalah paket yang sangat besar, dan proses instalasi akan memakan waktu beberapa jam. Karena instalasi dilakukan secara otomatis oleh Portage Anda mungkin memilih untuk menginstal paket ini dan meninggalkannya hingga instalasi selesai.

Paket app-office/openoffice-bin, jika tersedia untuk arsitektur Anda, sudah dikompilasi kedalam paket biner. Kompilasi berdasarkan pada arsitektur "generik" dan biasanya menyertakan semua yang disediakan oleh OpenOffice.org. Keuntungan dari penggunaan paket ini adalah, setelah di-*download*, instalasi hanya akan memakan waktu beberapa menit.

*Catatan: Portage tidak melarang instalasi dari paket -bin dan kompilasi lokal dari aplikasi yang sama pada sistem yang sama, meskipun dengan versi yang berbeda. Jika Anda berniat untuk berpindah dari versi yang dikompilasi secara lokal menjadi paket biner, atau sebaliknya, Anda harus menghapus versi sebelumnya dari aplikasi. Lihat instruksi penghapusan dibawah ini.*

Setelah Anda memutuskan paket mana yang hendak diinstal, Anda bisa menguji installasi dengan menggunakan opsi "pretend" :

```
emerge –-pretend openoffice or:
emerge –-pretend openoffice-bin
```
Anda akan melihat sebuah daftar dengan semua paket yang diperlukan untuk menginstal OpenOffice.org 2.0 secara penuh pada sistem Anda. Jika Anda hendak memaksa instalasi pada sembarang paket Java yang dapat digunakan OpenOffice.org 2.0 Anda bisa menentukan flag USE pada perintah baris:

USE="java" emerge –-pretend openoffice or: USE="java" emerge –-pretend openoffice-bin

Untuk mencegah instalasi dari sembarang ketergantungan Java, cukup ganti flag "java" diatas menjadi "-java".

Untuk melakukan instalasi yang sebenarnya, perintahnya adalah (Penggunaan flag dihilangkan– masukkan jika diperlukan) :

```
emerge openoffice atau:
emerge openoffice-bin
```
### <span id="page-17-1"></span>**Penghapusan**

Untuk menghapus OpenOffice.org dari sistem Anda, perintahnya adalah :

```
emerge –-unmerge openoffice atau:
emerge –-unmerge openoffice-bin
```
### <span id="page-17-0"></span>**Informasi Tambahan**

Informasi lebih banyak tentang Gentoo Linux, Portage, dan perintah emerge dapat ditemukan pada [http://www.gentoo.org.](http://www.gentoo.org/)

# <span id="page-18-1"></span>**Instalasi Slackware**

## **Menginstal dari RPM Linux**

- 1. Download Ooo 2.0.xxx Linux<ArsitekturCPU> install.tar.gz.
- 2. Uraikan arsip .tar.gz yang di-*download*, sebagai contoh dengan perintah 'tar xvzf'
- 3. cd pada subfolder RPMS, yang akan diciptakan setelah menguraikan .tar.gz
- 4. Jalankan su (atau sudo -s, jika sistem Anda menggunakan sudo dan Anda diijinkan untuk menjalankan sebuah shell sebagai root dengan sudo -s).
- 5. Hapus sembarang file openoffice.org\*menu\*.rpm yang tidak sesuai untuk sistem Anda. Sebagai contoh, openoffice.org-debian-menu\*.rpm bukan untuk Slackware.
- 6. Instal utilitas rpm2tgz, jika tidak ada, untuk mengkonversi paket RPM menjadi paket native Slackware (.tgz).
- 7. Menjalankan rpm2tgz akan menghasilkan sebuah file .tgz yang bisa diinstal menggunakan installpkg atau utilitas pkgtool.
- 8. Instal paket .tgz dengan perintah installpkg atau pkgtool. Sebagai contoh, installpkg openoffice.org-base-2.0.0-1.i586.tgz. Ulangi untuk menginstal semua paket jika diperlukan.
- 9. Gunakan rpm2tgz untuk mengkonversi paket integrasi desktop dan lakukan instalasi.
- 10. Pilihan opsional, instal java runtime environment (j2re).
- 11. Instal sembarang paket bahasa yang diperlukan oleh OpenOffice.org (juga konversi ke format .tgz dengan utilitas rpm2tgz)
- 12. Keluar dari shell administrator (root) dengan perintah 'exit'
- 13. Sekarang Anda bisa menjalanka OpenOffice dengan perintah /opt/openoffice.org2.0/program/soffice.

*Catatan: Harap menguji path, hak akses, dan pengguna ketika menggunakan rpm2tgz.*

### <span id="page-18-0"></span>**Penghapusan**

1. Gunakan **removepkg openoffice.org** untuk menghapus OpenOffice.org.

# <span id="page-19-0"></span>**Instalasi pada sistem UNIX lainnya**

Jika Anda memiliki sebuah distribusi UNIX yang tidak memiliki RPM yang up-to-date atau Anda tidak yakin bahwa sistem Anda aktual dan instalasi RPM gagal, maka cobalah cara berikut:

- a) Gunakan flag --nodeps untuk menginstal sebuah paket RPM tanpa harus memiliki ketergantungan pada database RPM.
- b) Dapatkan dan gunakan rpm2cpio untuk mengkonversi file RPM menjadi arsip cpio lalu jalankan cpio untuk menginstall software. Terdapat versi Perl dari rpm2cpio pada <http://www.iagora.com/~espel/rpm2cpio> yang seharusnya bersifat portabel. Namun, jika gagal, cobalah paket pre-compiled RPM (termasuk rpm2cpio) dari [ftp://ftp.rpm.org/pub/rpm/dist/rpm-4.1.x/rpm-4.1.i386.tar.gz](ftp://ftp.rpm.org/pub/rpm/dist/rpm-4.1.x/rpm-4.1.tar.gz) atau dapatkan sumbernya dari <ftp://ftp.rpm.org/pub/rpm/dist/rpm-4.1.x/rpm-4.1.tar.gz>
- c) Instal sembarang paket bahasa yang diperlukan oleh OpenOffice.org.

# <span id="page-20-2"></span>**Instalasi Mac OS X**

OpenOffice.org 2.0 hanya didukung pada Mac OS X 10.3 dan 10.4.

## <span id="page-20-1"></span>**Menginstal X11**

Anda diharuskan memiliki aplikasi 'X11.app' terinstal pada folder utilities Anda. Untuk menginstal X11 gunakan installer opsional pada CD atau DVD instalasi Anda, dan pilih X11 untuk diinstal.Untuk pengguna Macintosh yang mengalami masalah dengan proses ini, silahkan melihat Appendix [1 – Tambahan](#page-39-5) MacOsX untuk prosedur langkah demi langkah yang sederhana.

## <span id="page-20-0"></span>**Instruksi Instalasi OpenOffice.org 2.0**

1. *Download* image disk untuk OpenOffice.org dari web site OpenOffice.org. Cari image disk Anda dan bukalah.

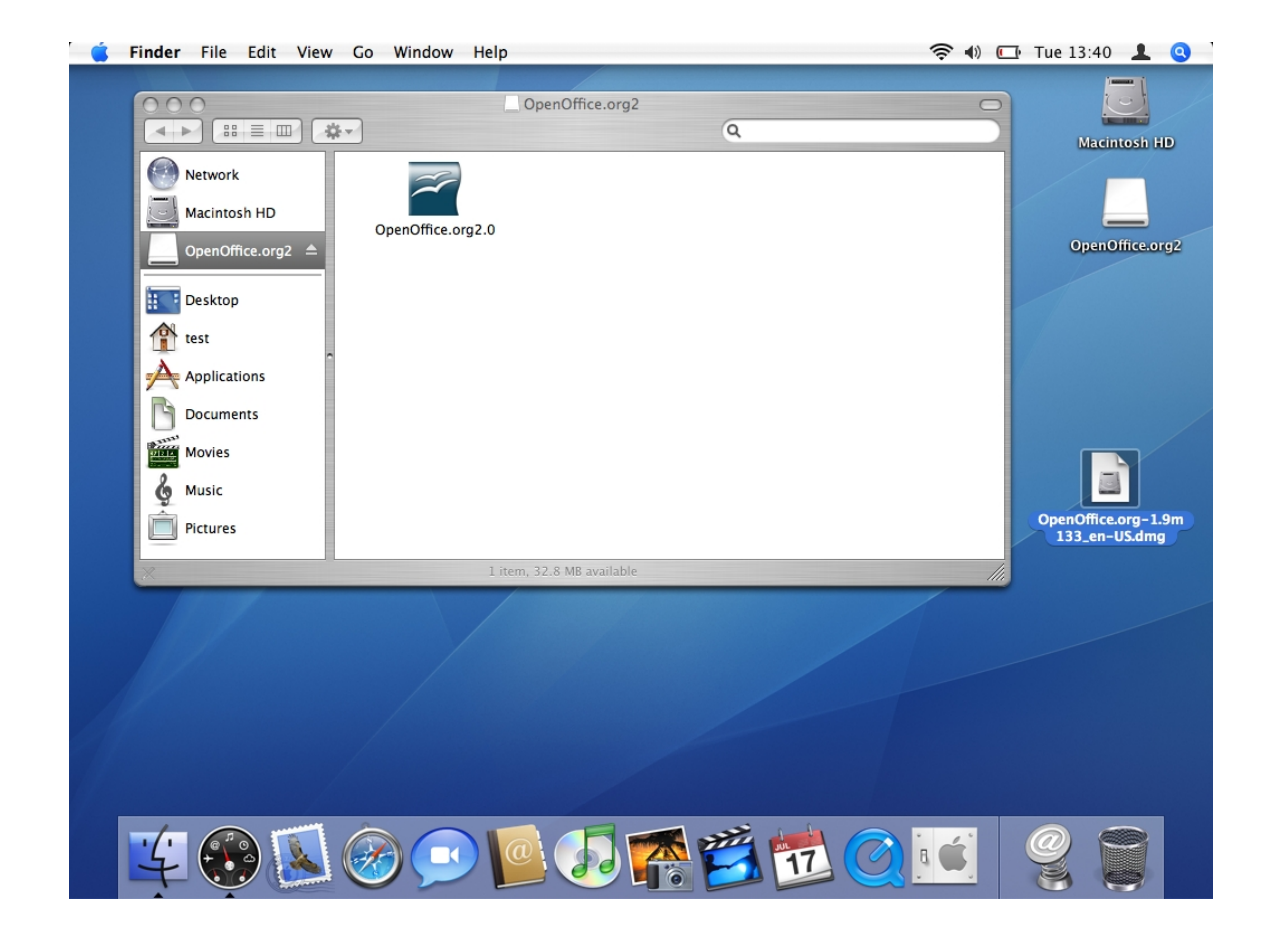

2. Geser dan Letakkan ikon pada image disk pada sembarang tempat yang Anda inginkan

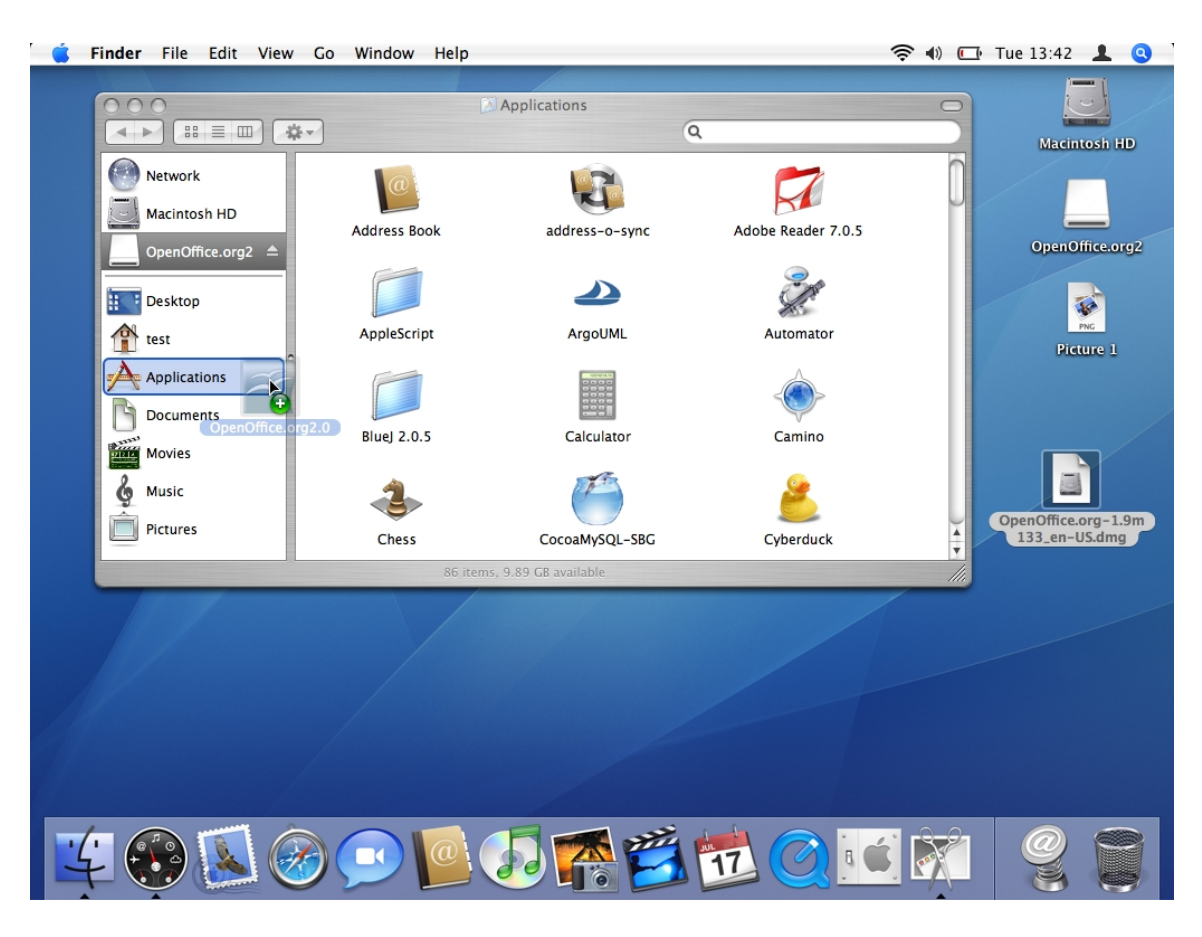

pada hard disk Anda. Disarankan untuk meletakkannya pada folder Applications.

3. Anda mungkin mendapatkan pesan serupa jika Anda telah memiliki OpenOffice yang sudah terinstal.

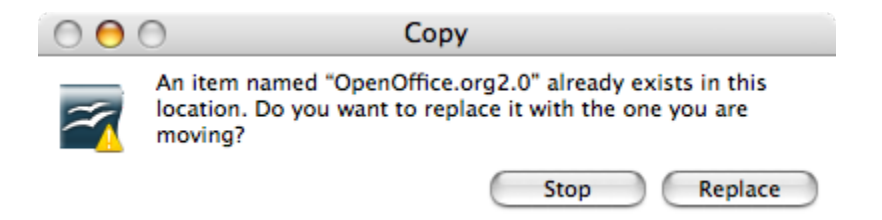

4. Buka tempat Anda meletakkan aplikasi pada langkah sebelumnya. Anda seharusnya melihat ikon aplikasi. Untuk menjalankan OpenOffice klik ganda pada ikon.

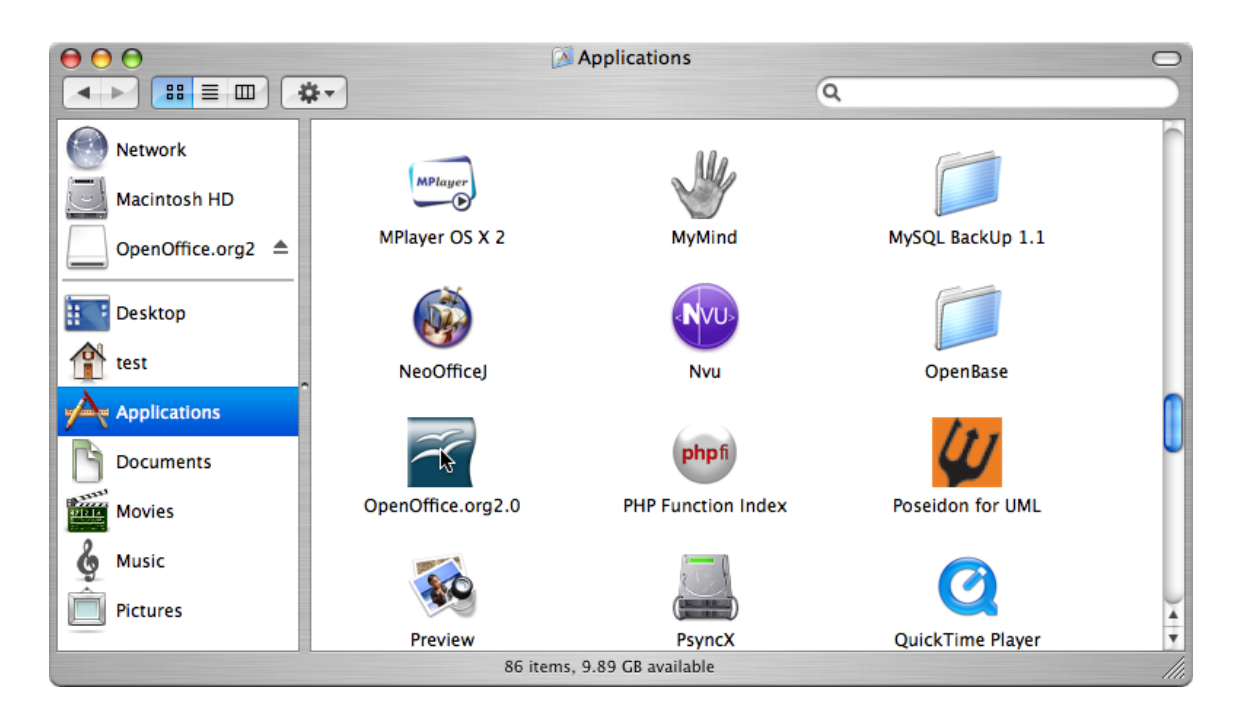

## <span id="page-22-0"></span>**Menggunakan Java 1.5**

Terdapat beberapa modul yang tersedia pada OpenOffice yang membutuhkan Java 1.5 agar bisa berfungsi. Pada Mac Anda juga membutuhkan Mac OS X 10.4 (aka Tiger).

- 1. Pastikan Anda telah menginstal Java 1.5 pada sistem Anda. Jika Anda tidak memilikinya, *download* dari situs pendukung apple <http://www.apple.com/support/downloads/>
- 2. Jalankan OpenOffice.org 2.0.
- 3. Pilih 'Tools' > 'Options...'.
- 4. Pada dialog yang muncul, pilih 'OpenOffice.org' pada sisi kiri, lalu pilih 'Java'.

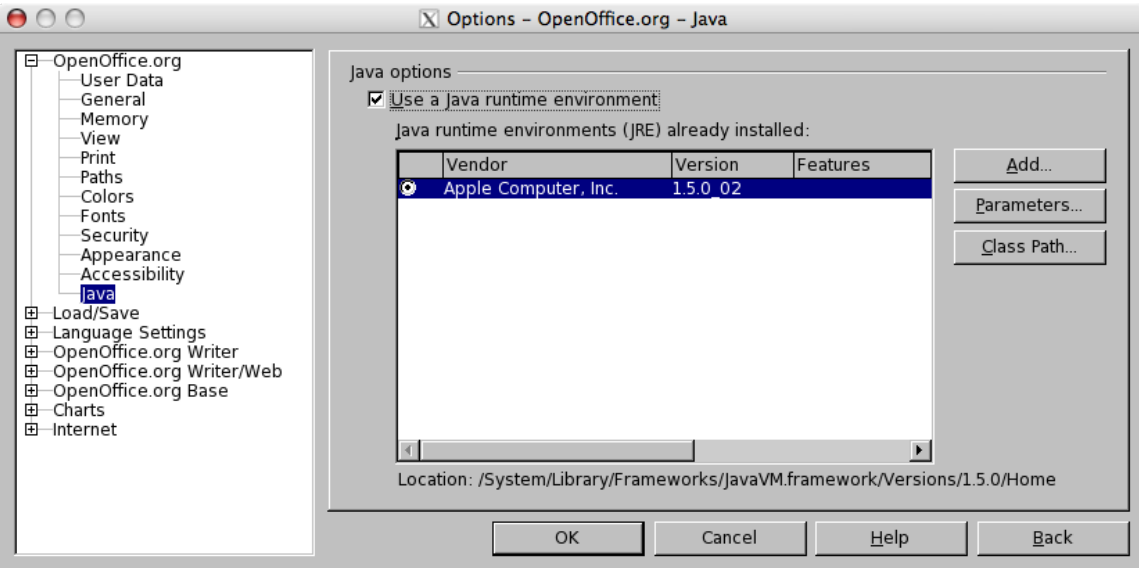

- 5. Secara default, Anda akan menggunakan Java 1.4.2. Java 1.5 tidak akan muncul pada daftar, jangan khawatir. Ini alasan mengapa saya memberikan bagian ini disini. Saya membutuhkan beberapa waktu untuk menyadarinya.
- 6. Hapus pilihan 'Use a Java runtime environment' dan klik 'OK', Anda akan dihadapkan dengan sebuah peringatan. Jangan khawatir. Cukup klik 'OK'.
- 7. Jalankan ulang OpenOffice.org dan ulangi langkah 4.
- 8. Aktifkan pilihan 'Use a Java runtime environment'. Setelah beberapa saat, daftar akan terisi. Pilih versi yang sesuai.
- 9. Klik 'OK'. Setelah menjalankan ulang OpenOffice.org JRE terbaru yang dipilih akan digunakan.
- 10. Instal sembarang paket bahasa yang diperlukan oleh OpenOffice.org.

### <span id="page-23-2"></span>**Penghapusan**

#### <span id="page-23-1"></span>**Untuk menghapus Aplikasi**

Proses penghapusan normal Apple adalah menggeser ikon dari aplikasi ke tempat sampah (trash).

#### <span id="page-23-0"></span>**Untuk menghapus instalasi pengguna**

#### **Sebelum OOo 2.0.2:**

- 1. Buka sebuah terminal: X11 menu ->Terminal
- 2. Pada jendela terminal, berikan dua perintah berikut:

```
a) cd ~namapengguna<enter> dimana nama pengguna adalah
nama login dari pengguna misalnya joed
b) rm -rf .openoffice.org2<enter>
```
#### **Setelah OOo 2.0.2:**

Pada OOo 2.0.2, preferensi dan pengaturan untuk OOo pada Mac dipindahkan dari ~/.openoffice.org2 ke ~/Library/Application Support/OpenOffice.org 2.0.

- 1. Pada Finder, bukalah direktori home Anda.
- 2. Masukkan direktori "Library", lalu direktori "Application Support".
- 3. Disana Anda akan menemukan direktori bernama "OpenOffice.org 2.0". Pindahkan ke trash dan kosongkah.

# <span id="page-25-3"></span>**Instalasi Windows ® 98/ME/NT/2000/XP**

Bagian ini mengasumsikan beberapa pengetahuan dasar tentang Windows ® dan tidak bertujuan pada administrasi Windows ® karena terdapat banyak sekali variasi. Instruksi langkah demi langkah berikut akan mengijinkan Anda untuk menginstal OpenOffice.org versi 2.0 RC dan rilis berikutnya pada sebuah sistem berbasis Windows ® dari image yang di-*download*. Jika Anda menginstal dari CD, Anda tidak perlu menguraikan paket, tetapi tergantung dari rilis Windows ® Anda, Anda mungkin harus menyalin file-file instalasi dari CD ke hard disk.

Hal pertama yang harus Anda lakukan adalah membaca instruksi berikut secara langkah, dan gunakan Situs [OpenOffice.org](http://documentation.openoffice.org/) untuk menjawab sembarang pertanyaan yang mungkin Anda miliki. Situs ini berisi dokumentasi untuk pengguna dari semua level, pemula hingga mahir dan merupakan tempat terbaik untuk mendapatkan informais. Semua pengguna Windows ® dari OpenOffice.org dan mungkin pengguna mahir lainnya harus memulai dengan menjelajahi [FAQ.](http://docuementation.openoffice.org/faqs/)

*Catatan: Jika Anda hendak menginstal OpenOffice.org pada sebuah PC Windows ® yang menjalankan NT/2000/XP yang akan digunakan oleh lebih dari satu pengguna, dan semua pengguna akan mampu menggunakan OpenOffice.org (setiap pengguna login secara terpisah), harap melihat [Lingkungan](#page-30-0) Banyak Pengguna pada Windows® [NT/2000/XP.](#page-30-0)*

*Catatan: Jika Anda menerima pesan kesalahan "Internal error 2755. 110" selama menginstal OOo 2.0 pada XP Pro, Anda bisa menggunakan langkah-langkah ini untuk menyelesaikannya:*

- *1. Klik kanan folder "OpenOfficeorg 2.0 Installation Files," Klik "Properties,"*
- *2. Klik "Advanced," Hapus pilihan pada kotak disebelah "Encrypt contents to secure data,"*
- *3. Klik "Ok." Ini seharusnya menyelesaikan masalah.*

### <span id="page-25-2"></span>**Daftar pengujian untuk semua instalasi.**

- 1. Baca instruksi ini dan cetak, jika diperlukan.
- 2. Tentukan apakah akan menginstal untuk pengguna tunggal atau banyak pengguna.
- 3. Review [Kebutuhan](http://development.openoffice.org/releases/2.0_beta.html#mozTocId75173) Sistem untuk kebutuhan OpenOffice.org.
- 4. Uraikan file OpenOffice.org 2.0 yang di-download
- 5. Non aktifkan semua proteksi virus dan mungkin putuskan hubungan dari Internet.
- 6. Instal [Java](http://java.com/) JRE jika Anda membutuhkan fitur yang tergantung pada Java, seperti Base.
- 7. Eksekusi Program Instalasi.
- 8. Jalankan OpenOffice.org 2.0.

## <span id="page-25-1"></span>**Instalasi Pengguna Tunggal**

### <span id="page-25-0"></span>**Eksekusi Installer-NSIS dari file OpenOffice.org 2.0 yang di-***download*

Entah menggunakan Windows® Explorer atau Download Manager Mozilla/Netscape, navigasi file OpenOffice.org yang Anda *download*. File tersebut seharusnya berupa file yang dapat dieksekusi seperti

Ooo\_2.0\_Win32Intel\_install\_en.exe dan klik ganda untuk menjalankan Installer-NSIS. Ikuti prompt berikut, dan proses persiapan akan dijalankan.

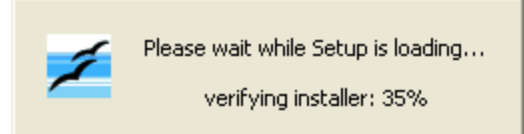

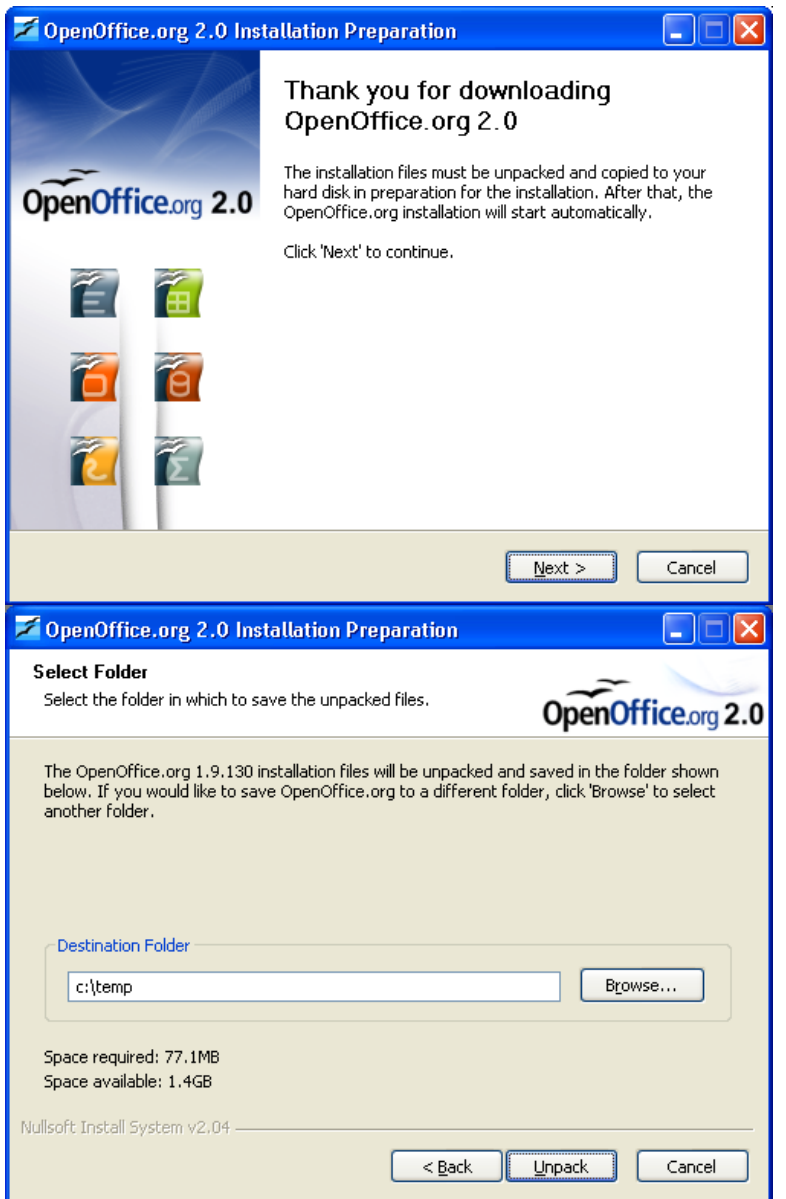

Pilih sebuah folder dimana file-file instalasi akan diuraikan dan disimpan lalu klik 'Unpack'.

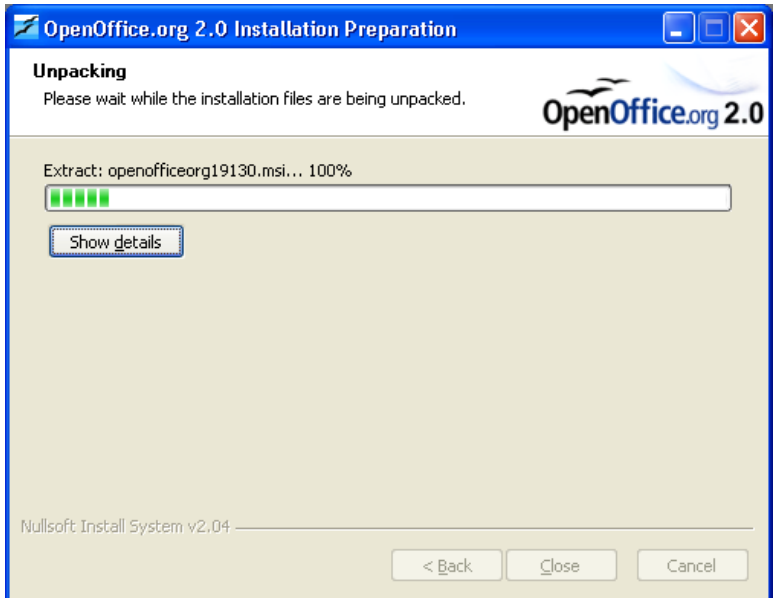

#### <span id="page-28-0"></span>**Eksekusi program instalasi**

Setelah file-file diuraikan, program instalasi akan dijalankan secara otomatis. Ikuti prompt, dan OpenOffice.org akan diinstal pada sistem Anda dan siap untuk digunakan.

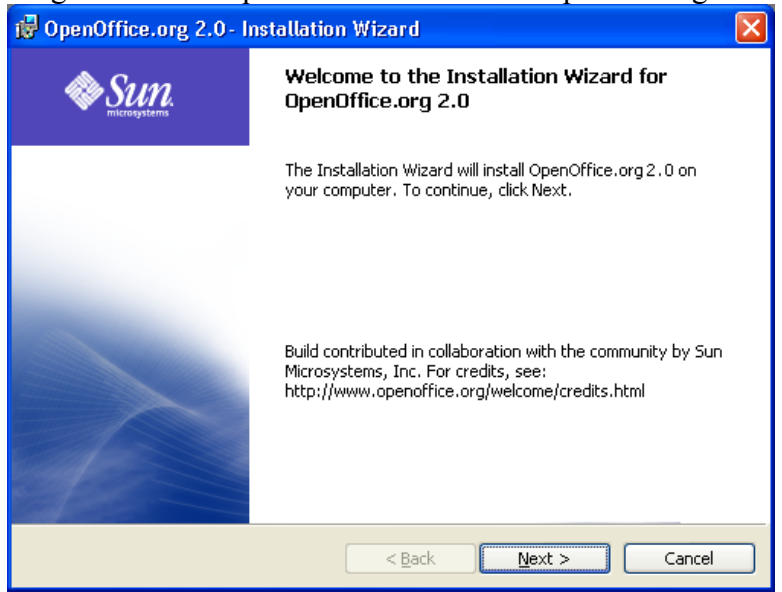

*Catatan: Tergantung pada set instalasi Anda, Anda mungkin akan mendapat pertanyaan apakah Anda menginginkan OpenOffice.org untuk menjadi suite Office default Anda. Jika Anda menjawab "yes" dan nanti berubah pikiran, kembali pada status awal cukup merepotkan. Anda harus melakukan asosiasi ulang semua filefile Office, login sebagai administrator dan menjalankan program instalasi.*

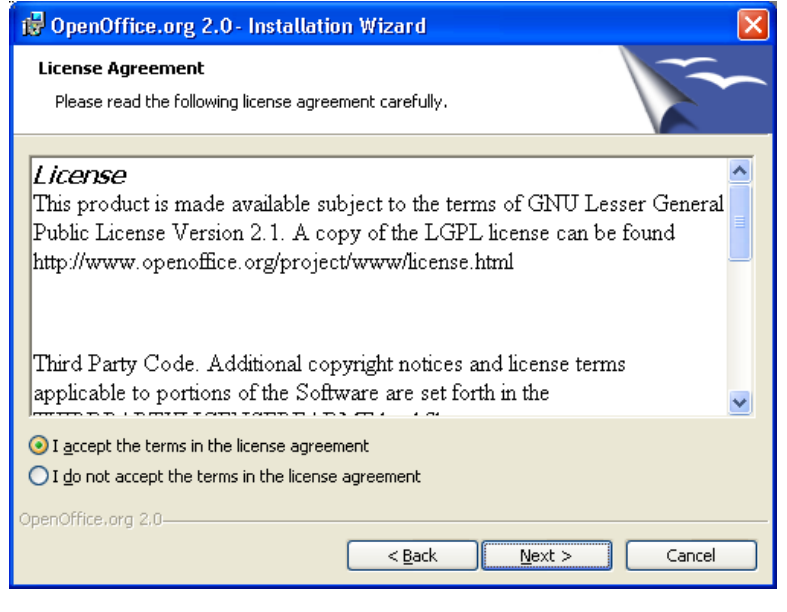

*Catatan: Anda harus menggunakan scroll bar untuk melihat semua teks lisensi*

Jika Anda tidak berniat untuk menerima lisensi, Anda akan mendapat prompt untuk mengkonfirmasikan hal ini sebelum program installasi tertutup.

Baca lisensi, pilih "I accept the terms in the license agreement", dan klik Next.

Jendela Informasi Pelanggan (Customer Information) muncul.

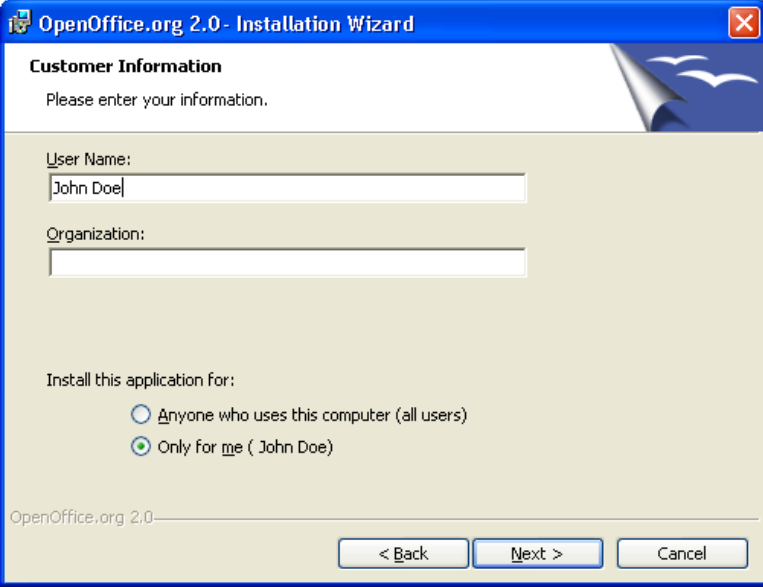

Instal [Java](http://java.com/) JRE jika Anda memerlukan fitur yang tergantung pada Java.

## <span id="page-30-0"></span>**Lingkungan Banyak Pengguna pada Windows ® NT/2000/XP**

Login sebagai Administrator.

1. Langkah pertama sama seperti pada instalasi pengguna tunggal. Jika dialog 'Customer information' muncul, pilih opsi 'Anyone who uses this computer...'

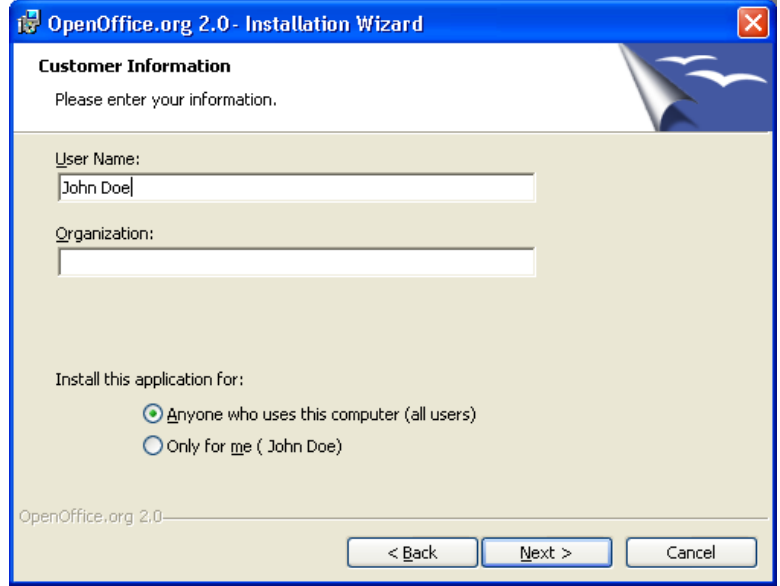

Ini akan menginstal OpenOffice.org pada konfigurasi multi-pengguna. Setiap pengguna bisa memanggil OpenOffice.org dari menu program yang akan mengijinkan pengguna untuk mengkonfigurasi OpenOffice.org sebagai salinan workstation tanpa usaha lebih lanjut dari pihak pengguna.

Anda mungkin membiarkan form ini kosong, atau isi nama pengguna Anda dan jika ada, Organisasi.

Jika Anda login sebagai administrator Anda akan diminta untuk menginstal untuk semua pengguna.

Selesaikan form Customer Information dan klik Next.

Jendela Setup Type window muncul.

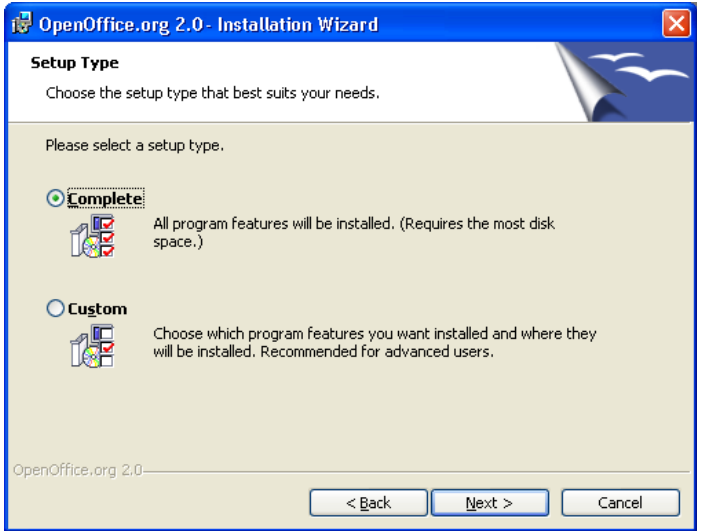

1. Pilih jenis setup (kami merekomendasikan Complete) dan klik Next.

Jendela File Type muncul.

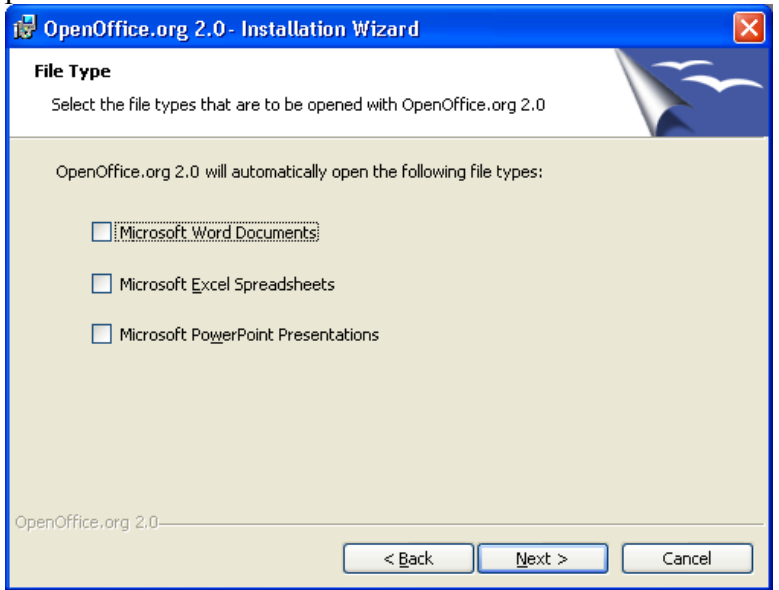

Pilih jenis file yang hendak Anda buka dengan program OpenOffice.org dan klik Next...

*Catatan: jika Anda berubah pikiran, kembali pada status awal cukup merepotkan. Anda harus melakukan asosiasi ulang semua file-file Office dengan jenis file yang sesuai.*

Sebagai contoh, pada jendela diatas, tidak ada jenis file yang dipilih. Hal ini berarti bahwa sebuah aplikasi atau program yang sudah ada akan dijalankan ketika jenis file ini dibuka. Untuk menggunakan OpenOffice.org untuk melihat, mengdit, atau mencetak jenis file ini Anda harus menjalankan program OpenOffice.org dan membuka file dengan memilih Open dari menu File.

Untuk mengetahui lebih banyak tentang asosiasi file, silahkan membaca FAQ pada situs

#### OpenOffice.org.

Jendela Ready to Install the Program window muncul.

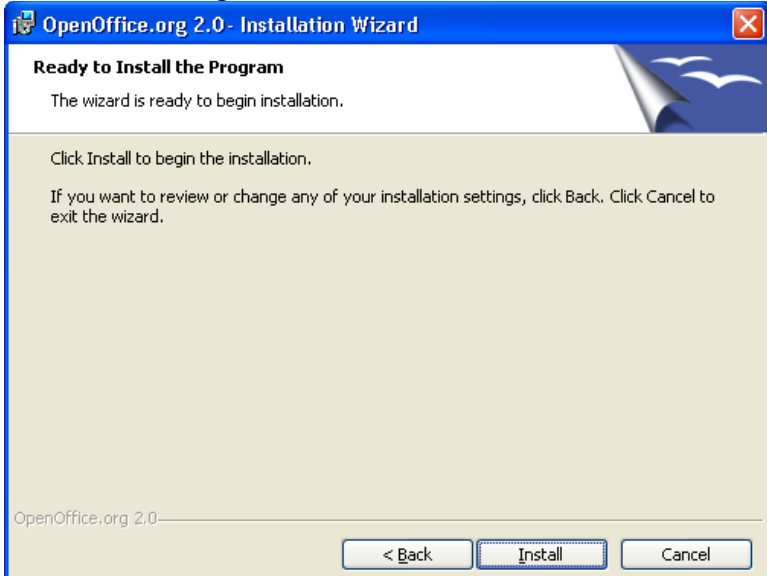

Klik tombol Back untuk kembali ke jendela sebelumnya untuk merubah opsi instalasi Anda.

1. Klik Install untuk memulai proses instalasi.

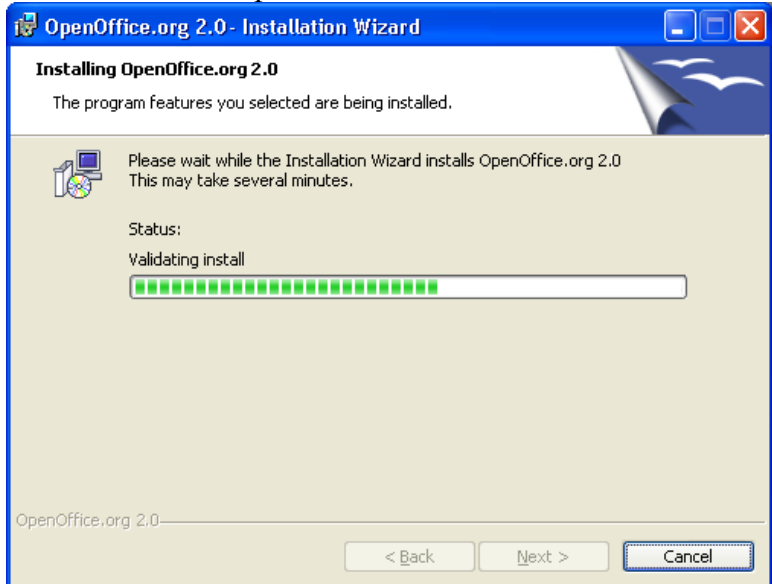

- 2. Klik tombol Finish ketika jendela Installation Wizard Finished muncul.
- 3. Jika Anda login sebagai administrator, logout.

## <span id="page-33-1"></span>**Konfigurasi Pengguna dari Instalasi Banyak-pengguna**

Setiap pengguna harus memanggil OpenOffice.org dari menu program yang akan mengijinkan pengguna untuk mengkonfigurasi OpenOffice.org sebagai salinan workstation tanpa usaha lebih lanjut dari sisi pengguna.

### <span id="page-33-0"></span>**Jalankan OpenOffice.org untuk memastikan bahwa instalasi berhasil**

Ketika Anda menjalankan OpenOffice.org untuk pertama kali setelah berhasil menginstal program, Anda akan mendapatkan prompt untuk menerima lisensi, mengisi nama pengguna Anda dan mendaftarkan salinan Anda.

- 1. Login menggunakan account pengguna Anda, dan jika Anda sukses menginstal OpenOffice.org, ia akan muncul pada sub-menu Programs dari menu Start.
- 2. Klik pada salah satu komponen OpenOffice.org (kami merekomendasikan Writer). Jendela Welcome muncul.

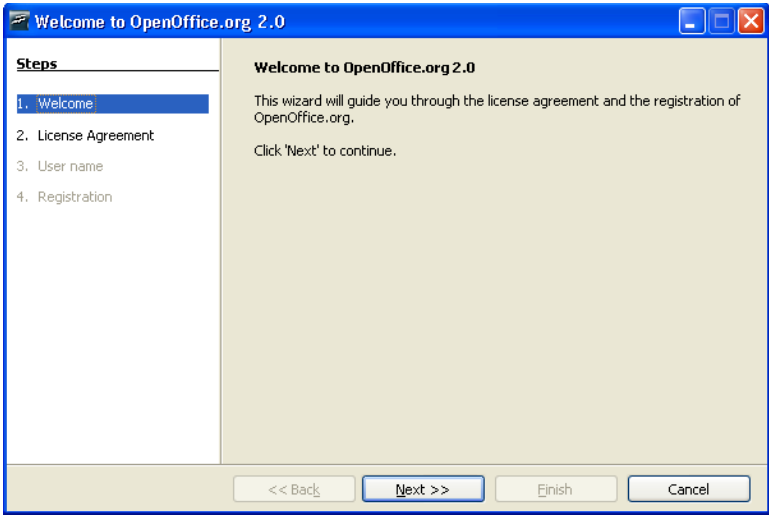

Klik Next untuk menampilkan jendela Perjanjian Lisensi (License Agreement).

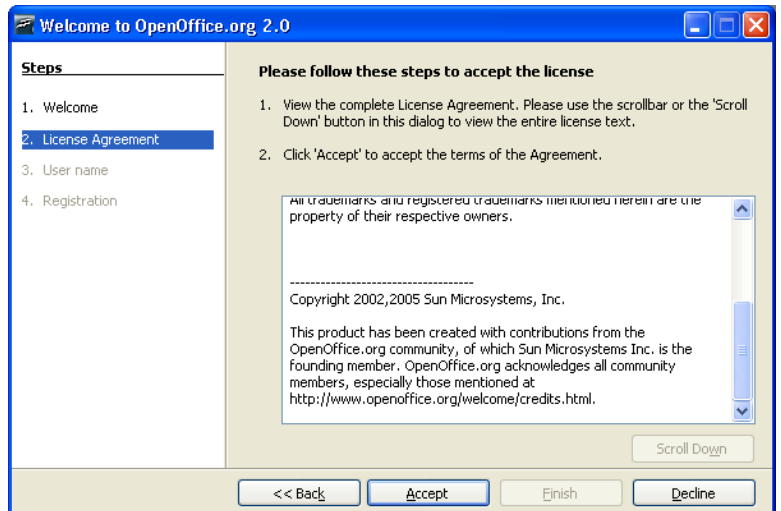

- 3. Geser kebawah untuk membaca lisensi dan klik Accept untuk melanjutkan.
- 4. Jendela informasi pengguna (user information) muncul.

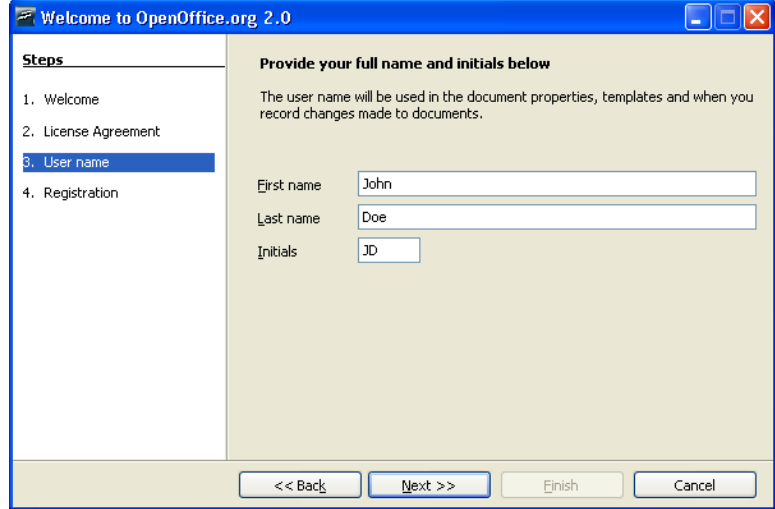

Anda diminta mengisi nama Anda. Ini digunakan pada properti dokumen, template, dan ketika Anda menyimpan perubahan yang dilakukan pada dokumen. Hal ini berguna jika Anda bekerja pada sebuah dokumen dengan yang lain, tetapi Anda tidak harus melengkapi informasi ini untuk bisa melanjutkan. Informasi ini bisa dimasukkan di kemudian hari ketika menggunakan program.

5. Selesaikan form dan klik Next untuk menampilkan jendela registrasi (Registration).

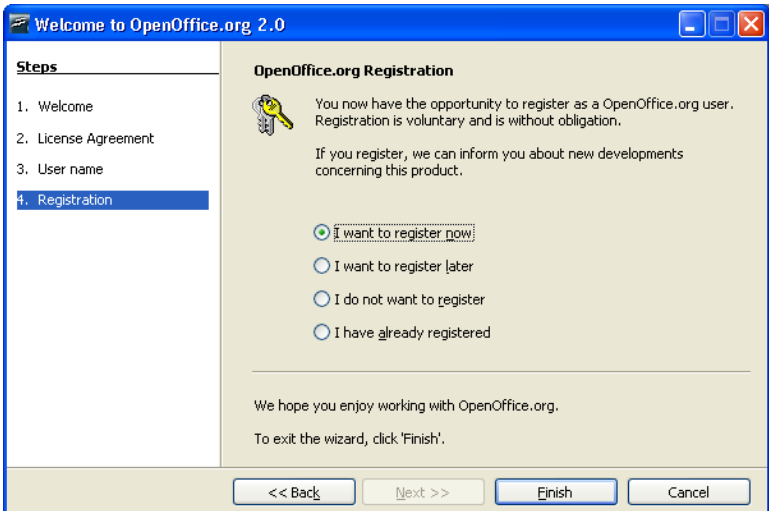

Anda perlu terhubung ke Internet jika Anda memilih "I want to register now" dan klik Finish. Browser Anda akan menampilkan pesan selamat datang pada situs OpenOffice.org dan mengarahkan Anda ke halaman survei pengguna.

Jika Anda tidak terkoneksi ke Internet, Anda bisa memilih untuk mendaftarkan di kemudian hari.

Registrasi OpenOffice.org dan pengisian survei pengguna bersifat opsional dan tidak diperlukan untuk dapat menggunakan OpenOffice.org secara lengkap.

*Catatan: Registrasi program OpenOffice.org terpisah sepenuhnya dari pendaftaran pada mailing list OpenOffice.org dan pendaftaran diri Anda pada situs www.openoffice.org untuk mengirimkan kesalahan, permintaan pengembangan, dan berkontribusi pada proyek.*

Anda telah berhasil menginstal dan menjalankan OpenOffice.org. Sekarang Anda harus tertuju pada bantuan on-line (**Help->OpenOffice.org Help**) atau terhubung ke Internet untuk mendapatkan dukungan dari situs web [www.openoffice.org](http://www.openoffice.org/) dengan meng-klik tab Support yang tersedia dari sembarang halaman web.

# <span id="page-36-4"></span>**Mengkustomisasi sebuah Instalasi**

## <span id="page-36-3"></span>**Instalasi Otomatis**

### <span id="page-36-2"></span>**Windows**

Dengan OpenOffice.org 1.1x, File Response dapat digunakan untuk mengkustomisasi sebuah instalasi . Sekarang dengan 2.0 menggunakan installer native, opsi ini tidak lagi tersedia untuk sebagian besar sistem operasi.

Namun demikian, installer Windows ® menawarkan alternatif untuk kustomisasi seperti berikut:

- 1. Jika Anda hanya ingin membuat instalasi yang bersifat 'silent', Anda bisa menggunakan parameter /qn dari msiexec.exe (pada layanan Installer Windows ® ).
- 2. Jika Anda hendak mengubah beberapa nilai default pada wizard instalasi, Anda bisa menggunakan [Orca](http://support.microsoft.com/kb/255905/EN-US/) Tool yang tersedia secara gratis untuk mengedit database Installer Windows ® dan membuat sebuah transformasi. Lalu Anda bisa memulai instalasi dengan sebuah perintah baris seperti:

msiexec.exe /i openoffice.msi /qn TRANSFORMS=myTransform.mst

Tentu saja pembuatan transformasi membutuhkan beberapa pengetahuan tentang database Installer Windows®. Tetapi untuk banyak masalah, ini tidaklah sulit.

### <span id="page-36-1"></span>**Sistem berbasis UNIX ®**

Pada saat mempersiapkan dokumen ini, semua installasi berbasis \*NIX adalah apa yang disebut instalasi jaringan pada 1.1.x, sehingga tidak terdapat prosedur installasi otomatis yang spesifik selain instalasi default.

## <span id="page-36-0"></span>**Menginstal modul individu dari RPM**

Terdapat situasi dimana sebuah pengguna hanya ingin menginstal satu atau dua modul saja. Melakukan hal ini semudah instalasi penuh dari RPM; tetapi melakukan hal ini membutuhkan beberapa pengetahuan tentang apa yang harus diinstall. Bagian ini menjelaskan kebutuhan ini.

- 1. Instal semua modul inti seperti pada rpm -Uhv \*core\*.rpm
- 2. Instal modul yang diinginkan. Sebagai contoh,

rpm -Uhv openoffice.org-writer-<rilis>-\*.rpm

Tetapi seseorang harus tahu bagian mana yang harus diinstal juga untuk memastikan bahwa modul yang diperlukan berfungsi dengan baik. Daftar berikut akan menyediakan informasi yang cukup untuk mengijinkan pemilihan keputusan yang cukup baik pada situasi ini:

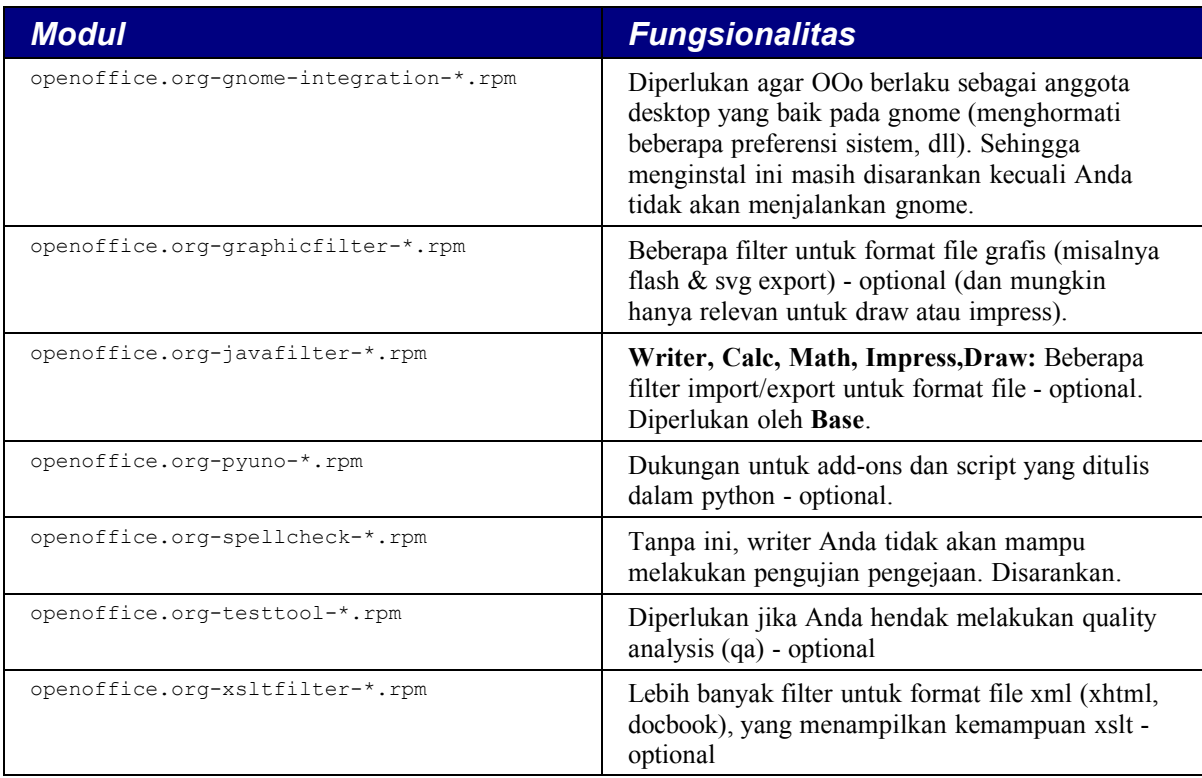

### <span id="page-37-1"></span>**Menginstal beberapa OpenOffice.org dengan nomor versi yang sama**

Terdapat situasi dimana memiliki beberapa salinan OpenOffice.org sangat penting; sebagai contoh, ketika seseorang bekerja pada lebih dari satu bahasa dan menggunakan sebuah paket bahasa tidaklah cukup. Prosedur berikut menunjukkan sebuah cara untuk memenuhi tujuan ini.

#### <span id="page-37-0"></span>**Windows**

- 1. Buka Windows START MENU > RUN ...
- 2. Masukkan path dan file ke setup.exe ATAU jelajahi lokasi dimana file ini berada.
- 3. Tambahkan, pada akhir baris (setelah setup.exe), sebah spasi dan karakter slash dan a seperti berikut: " /a"
- 4. Klik **OK**
- 5. Jalankan setup
- 6. Pilih lokasi untuk menginstal OpenOffice.org

*Catatan: Ketika Anda menginstal OpenOffice.org dengan opsi /a maka Anda TIDAK memiliki integrasi sistem. Dengan kata lain, tidak ada entri pada start menu dan tidak ada asosiasi file yang ditentukan.*

7. Setelah instalasi selesai, pindahlah ke direktori yang baru dan lakukan hal berikut:

Buka file bootstrap.ini pada sebuah editor seperti Notepad dan ganti baris

UserInstallation=\$SYSUSERCONFIG/Openoffice.org2

menjadi

UserInstallation=\$SYSUSERCONFIG/Openoffice.org2\_dutch

atau sembarang direktori lain yang Anda inginkan.

8. Jalankan instalasi baru dari OpenOffice.org dari direktori dimana ia diinstall.

#### <span id="page-38-0"></span>**Linux**

- 1. Buka sebuah shell atau terminal.
- 2. Ganti ke direktori dimana semua paket RPM berada . (misalnya /tmp/openoffice/rpm)
- 3. Pilih lokasi dimana versi ekstra dari Openoffice.org. Sebagai contoh pada direktori /home/user1/office
- 4. Instal versi baru pada cara yang benar:

rpm -vh --install --dbpath /home/user1/office/.rpm --nodeps --prefix /home/user1/office/ openoffice\*.rpm

*Catatan: Ketika Anda menginstal office dengan cara ini, Anda tidak memiliki integrasi sistem (tidak ada start menu dan asosiasi file)*

5. Setelah installasi selesai, ganti ke direktori baru dan lakukan hal berikut:

Buka file bootstrap.ini pada sebuah editor seperti  $v_i$  dan ganti baris

```
UserInstallation=$SYSUSERCONFIG/.openoffice.org2
```
menjadi

UserInstallation=\$SYSUSERCONFIG/.openoffice.org2\_dutch

atau sembarang direktori lain yang Anda inginkan.

6. Setelah instalasi selesai, jalankan instalasi baru dari OpenOffice.org dari direktori dimana ia terinstal,misalnya /home/user1/office/program/soffice

# <span id="page-39-5"></span>**Appendix 1 – Tambahan MacOsX**

## <span id="page-39-4"></span>**Menginstal X11**

Menginstal X11 sangatlah diperlukan agar dapat menggunakan OpenOffice.org 2.0.x pada Mac OS X.

## <span id="page-39-3"></span>**Dimana menemukan X11?**

Versi ini tersedia baik dari :

1. Set instalasi Mac OS X 10.4.

atau

2. Dengan mendownloadnya dari <http://www.apple.com/support/downloads/x11formacosx.html>

*Catatan: hak sebagai* administrator diperlukan untuk melakukan instalasi X11. Berhati-hatilah karena secara default, X11 tidak terinstal ketika Anda melakukan update dari *Panther (Mac OS X 10.3)* ke *Tiger (MacOS X 10.4),* versi sebelumnya harus diupdate atau tidak akan jalan. Apa yang dijelaskan berikt ini juga berlaku pada X11 versi Panther yang disertakan pada set instalasi.

## <span id="page-39-2"></span>**Bagaimana menginstall X11 dengan Mac OS X 10.3 atau 10.4 ?**

### <span id="page-39-1"></span>**Menginstal X11 pada Panther(10.3)**

Gunakan versi yang disediakan pada CD ketiga Panther (pada file 'packages'), atau download dari [http://www.apple.com/support/downloads/x11formacosx.html.](http://www.apple.com/support/downloads/x11formacosx.html)

Setelah versi X11 dipilih dan berada pada komputer, klik ganda pada  $x11Useer.py$ kg yang akan memulai proses instalasi X11. Selama instalasi, ikuti instruksi-instruksi berikut pada layar untuk menyelesaikannya

### <span id="page-39-0"></span>**Menginstal X11 pada Tiger (10.4)**

- 1. Masukan DVD instalasi Tiger
- 2. Pilih X11User.pkg dari System->Installation->Packages tetapi bukan

X11SDK.pkg yang hanya untuk pengembangan.

3. Klik ganda pada  $X11U$ ser. $p kq$  akan menjalankan proses instalasi X11 seperti diatas

### <span id="page-40-2"></span>**Menjalankan X11**

Buka Applications > Utilities

Klik ganda pada ikon X11. Informasi berikut seharusnya keluar pada jendela terminal tergantung dari rilis OS:

Panther: XFree Version 4.3.0 / X window System.

atau :

Tiger: XFree Version 4.4.0 / X window System

### <span id="page-40-1"></span>**Masalah yang mungkin**

#### **X11 dinyatakan sudah terinstal**

Untuk memaksa instalasi ulang X11, Anda memerlukan hak administrator sebelum Anda dapat melakukannya:

- 1. Buka direktori/Library/Receipts :
- 2. Letakkan file X11User.pkg ke Trash
- 3. Kosongkan trash.
- 4. Instal X11 menggunakan versi yang benar.

### <span id="page-40-0"></span>**Uji dan Pilih Pengaturan X11:**

Ketika terinstal, X11 dapat ditemukan pada Applications/Utilities. Klik untuk menjalankan X11.

Sekarang buka dialog preferensi X11 yang dapat ditemukan pada tab "Incoming**"** dan lakukan aksi berikut ini:

a) Aktifkan pembuangan keyboard sistem (mengijinkan untuk berganti keyboard ke Yunani,

Russia, Arab, dll, tetapi tidak untuk Jepang)

b) Tambahkan kinput2 pada daftar.

Berikutkan, non-aktifkan shortcut keyboard X11 melalui tab "outgoing".

a) Tentukan tampilan ke jutaan warna/

*Catatan:Langkah ini diperlukan untuk operasi yang benar.*

b) Non-aktifkan menu "activate full-screen mode".

*Catatan: Ini mungkin tidak diperlukan ketika pengguna mengerti apa yang mereka lakukan*

### <span id="page-41-0"></span>**Bagaimana menghapus Xterm diawal tanpa bertanya ?**

1. Pada saat menjalankan Xterm, ketikkan perintah berikut :

sudo nano /etc/X11/xinit/xinitrc

2. Cari baris yang membaca "xterm &", dan berikan komentar dengan memberikan tanda "#" pada bagian awal.

3. Jalankan ulang OpenOffice.org sehingga Xterm tidak muncul.

# <span id="page-42-0"></span>**Public Documentation License, Version 1.0**

#### 1.0 DEFINITIONS.

1.1. "Commercial Use" means distribution or otherwise making the Documentation available to a third party.

1.2. "Contributor" means a person or entity who creates or contributes to the creation of Modifications.

1.3. "Documentation" means the Original Documentation or Modifications or the combination of the Original Documentation and Modifications, in each case including portions thereof.

1.4. "Electronic Distribution Mechanism" means a mechanism generally accepted for the electronic transfer of data.

1.5. "Initial Writer" means the individual or entity identified as the Initial Writer in the notice required by the Appendix.

1.6. "Larger Work" means a work which combines Documentation or portions thereof with documentation or other writings not governed by the terms of this License.

1.7. "License" means this document.

1.8. "Modifications" means any addition to or deletion from the substance or structure of either the Original Documentation or any previous Modifications, such as a translation, abridgment, condensation, or any other form in which the Original Documentation or previous Modifications may be recast, transformed or adapted. A work consisting of editorial revisions, annotations, elaborations, and other modifications which, as a whole represent an original work of authorship, is a Modification. For example, when Documentation is released as a series of documents, a Modification is:

A. Any addition to or deletion from the contents of the Original Documentation or previous Modifications.

B. Any new documentation that contains any part of the Original Documentation or previous Modifications.

1.9. "Original Documentation" means documentation described as Original Documentation in the notice required by the Appendix, and which, at the time of its release under this License is not already Documentation governed by this License.

1.10. "Editable Form" means the preferred form of the Documentation for making Modifications to it. The Documentation can be in an electronic, compressed or archival form, provided the appropriate decompression or de-archiving software is widely available for no charge.

1.11. "You" (or "Your") means an individual or a legal entity exercising rights under, and complying with all of the terms of this License or a future version of this License issued under Section 5.0 ("Versions of the License"). For legal entities, "You" includes any entity which controls, is controlled by, or is under common control with You. For purposes of this definition, "control" means (a) the power, direct or indirect, to cause the direction or management of such entity, whether by contract or otherwise, or (b) ownership of more than fifty percent (50%) of the outstanding shares or beneficial ownership of such entity.

#### 2.0 LICENSE GRANTS.

2.1 Initial Writer Grant.

The Initial Writer hereby grants You a world-wide, royalty-free, nonexclusive license to use, reproduce, prepare Modifications of, compile, publicly perform, publicly display, demonstrate, market, disclose and distribute the Documentation in any form, on any media or via any

Electronic Distribution Mechanism or other method now known or later discovered, and to sublicense the foregoing rights to third parties through multiple tiers of sublicensees in accordance with the terms of this License.

The license rights granted in this Section 2.1 ("Initial Writer Grant") are effective on the date Initial Writer first distributes Original Documentation under the terms of this License.

2.2. Contributor Grant.

Each Contributor hereby grants You a world-wide, royalty-free, nonexclusive license to use, reproduce, prepare Modifications of, compile, publicly perform, publicly display, demonstrate, market, disclose and distribute the Documentation in any form, on any media or via any Electronic Distribution Mechanism or other method now known or later discovered, and to sublicense the foregoing rights to third parties through multiple tiers of sublicensees in accordance with the terms of this License.

The license rights granted in this Section 2.2 ("Contributor Grant") are effective on the date Contributor first makes Commercial Use of the Documentation.

#### 3.0 DISTRIBUTION OBLIGATIONS.

#### 3.1. Application of License.

The Modifications which You create or to which You contribute are governed by the terms of this License, including without limitation Section 2.2 ("Contributor Grant"). The Documentation may be distributed only under the terms of this License or a future version of this License released in accordance with Section 5.0 ("Versions of the License"), and You must include a copy of this License with every copy of the Documentation You distribute. You may not offer or impose any terms that alter or restrict the applicable version of this License or the recipients' rights hereunder. However, You may include an additional document offering the additional rights described in Section 3.5 ("Required Notices").

3.2. Availability of Documentation.

Any Modification which You create or to which You contribute must be made available publicly in Editable Form under the terms of this License via a fixed medium or an accepted Electronic Distribution Mechanism.

3.3. Description of Modifications.

All Documentation to which You contribute must identify the changes You made to create that Documentation and the date of any change. You must include a prominent statement that the Modification is derived, directly or indirectly, from Original Documentation provided by the Initial Writer and include the name of the Initial Writer in the Documentation or via an electronic link that describes the origin or ownership of the Documentation. The foregoing change documentation may be created by using an electronic program that automatically tracks changes to the Documentation, and such changes must be available publicly for at least five years following release of the changed Documentation.

#### 3.4. Intellectual Property Matters.

Contributor represents that Contributor believes that Contributor's Modifications are Contributor's original creation(s) and/or Contributor has sufficient rights to grant the rights conveyed by this License.

3.5. Required Notices.

You must duplicate the notice in the Appendix in each file of the

Documentation. If it is not possible to put such notice in a particular Documentation file due to its structure, then You must include such notice in a location (such as a relevant directory) where a reader would be likely to look for such a notice, for example, via a hyperlink in each file of the Documentation that takes the reader to a page that describes the origin and ownership of the Documentation. If You created one or more Modification(s) You may add your name as a Contributor to the notice described in the Appendix.

You must also duplicate this License in any Documentation file (or with a hyperlink in each file of the Documentation) where You describe recipients' rights or ownership rights.

You may choose to offer, and to charge a fee for, warranty, support, indemnity or liability obligations to one or more recipients of Documentation. However, You may do so only on Your own behalf, and not on behalf of the Initial Writer or any Contributor. You must make it absolutely clear than any such warranty, support, indemnity or liability obligation is offered by You alone, and You hereby agree to indemnify the Initial Writer and every Contributor for any liability incurred by the Initial Writer or such Contributor as a result of warranty, support, indemnity or liability terms You offer.

3.6. Larger Works.

You may create a Larger Work by combining Documentation with other documents not governed by the terms of this License and distribute the Larger Work as a single product. In such a case, You must make sure the requirements of this License are fulfilled for the Documentation.

#### 4.0 APPLICATION OF THIS LICENSE.

This License applies to Documentation to which the Initial Writer has attached this License and the notice in the Appendix.

#### 5.0 VERSIONS OF THE LICENSE.

#### 5.1. New Versions.

Initial Writer may publish revised and/or new versions of the License from time to time. Each version will be given a distinguishing version number.

#### 5.2. Effect of New Versions.

Once Documentation has been published under a particular version of the License, You may always continue to use it under the terms of that version. You may also choose to use such Documentation under the terms of any subsequent version of the License published by\_\_\_\_\_\_\_\_\_\_\_\_\_\_\_\_\_\_\_\_\_\_\_\_\_ [Insert name of the foundation, company, Initial Writer, or whoever may modify this License]. No one other than \_\_\_\_\_\_\_\_\_\_\_\_\_\_\_\_\_\_\_\_\_\_\_\_[Insert name of the foundation, company, Initial Writer, or whoever may modify this License] has the right to modify the terms of this License. Filling in the name of the Initial Writer, Original Documentation or Contributor in the notice described in the Appendix shall not be deemed to be Modifications of this License.

#### 6.0 DISCLAIMER OF WARRANTY.

DOCUMENTATION IS PROVIDED UNDER THIS LICENSE ON AN "AS IS" BASIS, WITHOUT WARRANTY OF ANY KIND EITHER EXPRESSED OR IMPLIED, INCLUDING, WITHOUT LIMITATION, WARRANTIES THAT THE DOCUMENTATION IS FREE OF DEFECTS, MERCHANTABLE, FIT FOR A PARTICULAR PURPOSE OR NON-INFRINGING. THE ENTIRE RISK AS TO THE QUALITY, ACCURACY, AND PERFORMANCE OF THE DOCUMENTATION IS WITH YOU. SHOULD ANY DOCUMENTATION PROVE DEFECTIVE IN ANY RESPECT, YOU (NOT THE INITIAL WRITER OR ANY OTHER CONTRIBUTOR) ASSUME THE COST OF ANY NECESSARY SERVICING, REPAIR OR CORRECTION. THIS

#### 7.0 TERMINATION.

This License and the rights granted hereunder will terminate automatically if You fail to comply with terms herein and fail to cure such breach within 30 days of becoming aware of the breach. All sublicenses to the Documentation which are properly granted shall survive any termination of this License. Provisions which, by their nature, must remain in effect beyond the termination of this License shall survive.

#### 8.0 LIMITATION OF LIABILITY.

UNDER NO CIRCUMSTANCES AND UNDER NO LEGAL THEORY, WHETHER IN TORT (INCLUDING NEGLIGENCE), CONTRACT, OR OTHERWISE, SHALL THE INITIAL WRITER, ANY OTHER CONTRIBUTOR, OR ANY DISTRIBUTOR OF DOCUMENTATION, OR ANY SUPPLIER OF ANY OF SUCH PARTIES, BE LIABLE TO ANY PERSON FOR ANY DIRECT, INDIRECT, SPECIAL, INCIDENTAL, OR CONSEQUENTIAL DAMAGES OF ANY CHARACTER INCLUDING, WITHOUT LIMITATION, DAMAGES FOR LOSS OF GOODWILL, WORK STOPPAGE, COMPUTER FAILURE OR MALFUNCTION, OR ANY AND ALL OTHER DAMAGES OR LOSSES ARISING OUT OF OR RELATING TO THE USE OF THE DOCUMENTATION, EVEN IF SUCH PARTY SHALL HAVE BEEN INFORMED OF THE POSSIBILITY OF SUCH DAMAGES.

#### 9.0 U.S. GOVERNMENT END USERS.

If Documentation is being acquired by or on behalf of the U.S. Government or by a U.S. Government prime contractor or subcontractor (at any tier), then the Government's rights in Documentation will be only as set forth in this Agreement; this is in accordance with 48 CFR 227.7201 through 227.7202-4 (for Department of Defense (DOD) acquisitions) and with 48 CFR 2.101 and 12.212 (for non-DOD acquisitions).

#### 10.0 MISCELLANEOUS.

This License represents the complete agreement concerning the subject matter hereof. If any provision of this License is held to be unenforceable, such provision shall be reformed only to the extent necessary to make it enforceable. This License shall be governed by California law, excluding its conflict-of-law provisions. With respect to disputes or any litigation relating to this License, the losing party is responsible for costs, including without limitation, court costs and reasonable attorneys' fees and expenses. The application of the United Nations Convention on Contracts for the International Sale of Goods is expressly excluded. Any law or regulation which provides that the language of a contract shall be construed against the drafter shall not apply to this License.

#### Appendix

Public Documentation License Notice

The contents of this Documentation are subject to the Public Documentation License Version 1.0 (the "License"); you may only use this Documentation if you comply with the terms of this License. A copy of the License is available at http://www.openoffice.org/licenses/PDL.rtf.

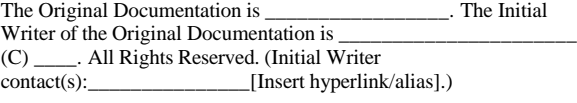

Contributor $(s)$ : \_

Portions created by \_\_\_\_\_\_ are Copyright (C)\_\_\_\_\_\_\_\_\_[Insert year(s)]. All Rights Reserved. (Contributor contact(s):\_\_\_\_\_\_\_\_\_\_\_\_\_\_\_\_[Insert hyperlink/alias]).

**Note**: The text of this Appendix may differ slightly from the text of the

notices in the files of the Original Documentation. You should use the text of this Appendix rather than the text found in the Original Documentation for Your Modifications.